# citrix.

# **HDX RealTime Optimization Pack 2.8**

# **Contents**

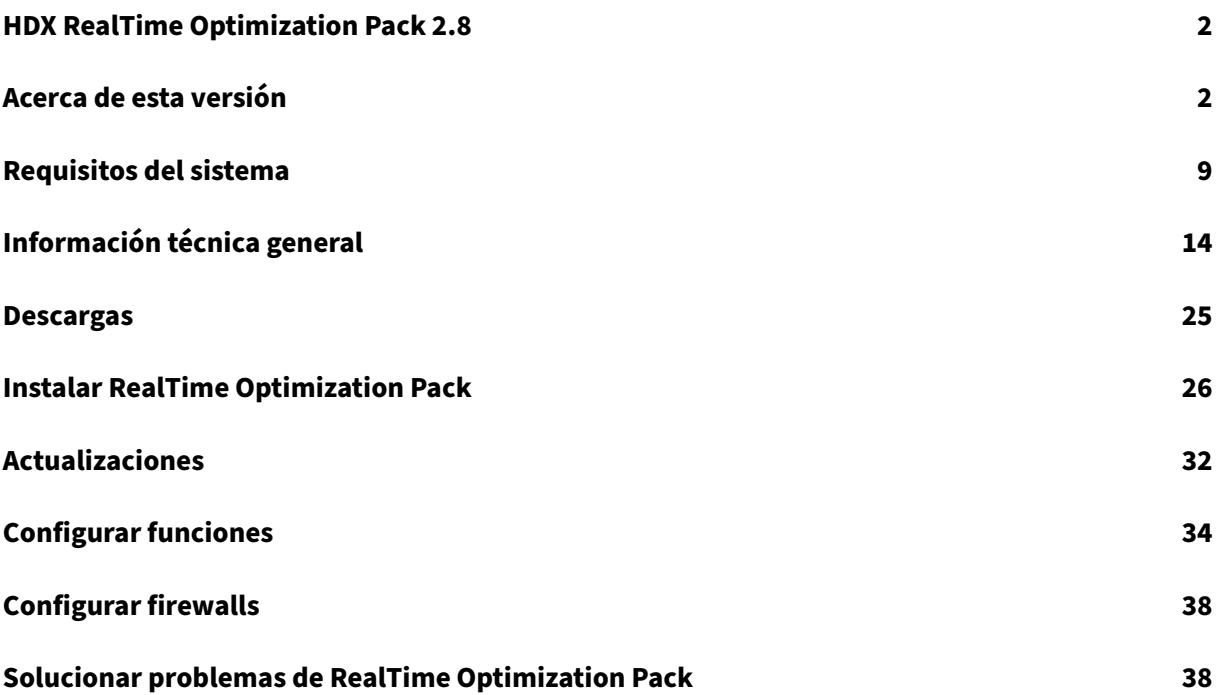

# **HDX RealTime Optimization Pack 2.8**

#### <span id="page-2-0"></span>November 14, 2022

#### HDX RealTime Optimization Pack 2.8 (descarga en PDF)

#### **Nota:**

[El PDF contiene la documentación](https://docs.citrix.com/en-us/hdx-optimization/downloads/optimization-pack-2-8.pdf) de esta versión. Los enlaces a sitios web externos que apare‑ cen en el PDF anterior lo llevan a los sitios correctos, pero los enlaces a otras secciones dentro del PDF ya no se pueden usar. Para obtener la mejor experiencia de usuario, consulte la documentación de la versión actual HDX RealTime Optimization Pack. Esa documentación incluye instrucciones para actualizar el producto desde versiones anteriores.

HDXRealTime Optimization Pack o[frece una solución escalable para](current-release.html) entregar funciones de conferencia de audio y vídeo en tiempo real, así como telefonía empresarial VoIP, a través de Microsoft Skype Empresarial. Optimization Pack es compatible con entornos de Citrix Virtual Apps and Desktops, Xen‑ Desktop y XenApp para usuarios de dispositivos Linux, Mac y Windows. Optimization Pack utiliza la infraestructura de Microsoft Skype Empresarial existente, e interactúa con otros dispositivos de punto final de Microsoft Skype Empresarial que se ejecutan de forma nativa en los dispositivos.

# **Acerca de esta versión**

<span id="page-2-1"></span>December 21, 2021

#### **Novedades**

#### **Novedades en la versión 2.8.100**

**Mejora de RealTime Media Engine** Ahora RealTime Media Engine admite la aplicación Citrix Work‑ space para la arquitectura de 64 bits de Android, además de la arquitectura de 32 bits. Esta mejora requiere la aplicación Citrix Workspace 1910 para Android.

#### **Novedades en la versión 2.8**

**Calidad de audio mejorada** Mejora de la calidad de audio gracias a las mejoras en la eliminación de eco en Windows.

**Conectividad remota** Soporte para llamadas de Skype Empresarial cuando el servidor perimetral no es accesible. En estos casos, Optimization Pack entra en modo de reserva y el procesamiento de audio y vídeo se produce en el servidor.

#### **Problemas resueltos**

#### **Problemas resueltos en la versión 2.8.100**

No hay problemas resueltos en esta versión.

#### **Problemas resueltos en la versión 2.8**

Esta versión incluye correcciones a muchos problemas notificados por nuestros clientes y mejora la estabilidad y facilidad de uso del HDX RealTime Optimization Pack.

- Durante una videollamada de Skype Empresarial, puede producirse la pérdida de la funcional‑ idad del mouse. Los clics del mouse dejan de funcionar en la barra de tareas después de hacer clic con el botón derecho en la ventana del vídeo. [LD0280]
- Es posible que no se establezca una transmisión de secuencias multimedia cuando se realiza una llamada entre HDX RealTime Optimization Pack y la puerta de enlace BT TPO. [LD0719]
- Al usar Skype Empresarial con HDX RealTime Optimization Pack, los informes de supervisión de Skype Empresarial Server pueden indicar valores altos de vibración. [LD0720]
- Cuando se aloja una reunión con Cisco Meeting Server (CMS), es posible que el vídeo remoto que se muestra en el dispositivo de punto final de HDX RealTime Optimization Pack deje de responder. [LD0736]
- Puede producirse un problema durante una llamada de audio entre Usuario1 y Usuario2. User1 tiene instalado HDX RealTime Optimization Pack y User2 tiene el Skype nativo para empresas instalado. Es posible que la llamada se caiga cuando ambos usuarios intentan agregar vídeos simultáneamente. [LD0807]
- Cuando se establece una llamada entre dos usuarios, la llamada puede declararse muerta cuando un usuario pone la llamada en espera antes de que se intercambien los protocolos de descripción de sesión (SDP) finales. [LD0868]
- Cuando ciertos dispositivos de auriculares están conectados a un extremo de cliente con Real‑ Time Media Engine, es posible que se reproduzca un tono de marcado al abrir Skype Empresar‑ ial. [LD1026]
- Cuando utiliza un escritorio compartido hospedado que tiene instalado HDX RealTime Optimization Pack, es posible que la conexión de Optimization Pack se desconecte y vuelva a conec‑ tar aleatoriamente. Un escritorio compartido hospedado es un escritorio publicado que se eje‑ cuta en un servidor de escritorio remoto.[LD1130]
- A veces se producen errores de captura de vídeo al utilizar la cámara Logitech 310 y Citrix Ready Workspace Hub. Puede que la opción **Vista previa** no funcione, la inicialización de la llamada puede ser lenta, las llamadas en espera pueden no reanudarse o la cámara puede fallar durante una llamada [LOP‑2268]
- Los usuarios de Chrome OS pueden experimentar un ligero retraso en la sincronización de vídeo si el vídeo entrante se envía desde un dispositivo que no es compatible con la codificación por hardware. [LOP-3058]
- Cuando un usuario de Mac actualiza RealTime Media Engine a la versión 2.6, puede aparecer un mensaje que le solicita la contraseña del llavero. Para habilitar esta corrección, elija una de estas opciones:

**Permitir**: Concede el permiso solo una vez y el usuario deberá introducir la contraseña del llavero de nuevo cuando la aplicación Citrix Workspace para Mac invoque RealTime Media En‑ gine.

**Denegar**: No permite que RealTime Media Engine recopile los informes de fallos proporcionados por HockeyApp.

**Permitir siempre**: El usuario ya no recibe una solicitud para esa entrada de llavero en particular. El usuario deberá elegir esta opción una vez por cada entrada de llavero. [LOP‑3286]

- Es posible que las llamadas entrantes no se registren y que las llamadas se dirijan al buzón de voz. El problema se produce cuando no se reconoce la subred donde se encuentra HDX Re‑ alTime Optimization Pack. Esta corrección admite el enrutamiento basado en ubicación para llamadas entrantes. [LOP‑3515]
- RealTime Optimization Pack 2.8 con la aplicación Citrix Workspace para Linux 18.10 y versiones posteriores admite la redirección multimedia para todas las aplicaciones de 32 bits. [LOP‑3683]

#### **Problemas conocidos**

#### **Importante:**

Si se modifica el Registro de forma incorrecta, pueden producirse problemas graves que obliguen a reinstalar el sistema operativo. Citrix no puede garantizar que los problemas derivados de la utilización inadecuada del Editor del Registro puedan resolverse. Si utiliza el Editor del Registro, será bajo su propia responsabilidad. Haga una copia de seguridad del Registro antes de modificarlo.

#### **Problemas generales conocidos**

• Si un usuario de Mac OS X cambia el parámetro de interfaz de usuario del Dock mientras se está ejecutando Skype Empresarial, las llamadas actuales y las llamadas que se realicen en el futuro no mostrarán el vídeo local o remoto. [LOP‑1062]

Solución temporal: Reinicie Skype Empresarial.

- Cuando el modo de reserva ("fallback") está configurado para solo audio, puede que los usuarios que están en este modo y participan en una conferencia de vídeo vean sus propios estados incorrectamente como **En espera** en la lista de participantes. Los demás usuarios no se ven afectados. [LOP-1175]
- Si la persona que realiza la llamada conecta otro dispositivo de interfaz humana (HID) durante una llamada activa, la llamada puede perderse. [LOP‑1377]
- Después de que el receptor acepte una videollamada como solo audio (desde un teléfono IP), el autor de la llamada no puede agregar un tercer participante para convertirla en llamada de conferencia.

Solución temporal: El receptor de la llamada puede agregar un tercer participante, después de lo cual estarán disponibles las capacidades de conferencia. [LOP‑1504]

- Optimization Pack no es compatible con Polycom RealPresence Trio 8800. Si utiliza la interfaz de usuario de Skype Empresarial para aceptar una llamada, pero utiliza el Polycom RealPresence Trio 88 para colgarla, la llamada no finaliza. [LOP‑1983]
- A veces, se producen problemas de captura de vídeo cuando se utiliza una cámara Logitech 9000 y Citrix Ready Workspace Hub. Puede que la opción **Vista previa** no funcione, la inicialización de la llamada puede ser lenta, las llamadas en espera pueden no reanudarse o la cámara puede fallar durante una llamada [LOP‑2339]
- Cuando se inicia una llamada de sonido punto a punto y se inicia el vídeo al mismo tiempo, aparece el mensaje **No se puede iniciar el vídeo**. [LOP‑2356]

Solución temporal: No inicie una llamada de sonido punto a punto y un vídeo al mismo tiempo.

- En llamadas punto a punto con una cámara UVC o en un "Reunión rápida", antes de que un usuario inicie la transmisión de vídeo, la ventana del vídeo de imagen incrustada puede no mostrar la relación de aspecto correcta. En llamadas punto a punto, el vídeo que envíe puede ser más ancho e incluir más contenido que el visible en la ventana de imagen incrustada. En "Reunión rápida", después de que los participantes hablen, la relación de aspecto cambia a 16:9. [LOP‑2462]
- Cuando se inicia una llamada en un dispositivo Chrome OS mediante un micrófono de cámara web y un altavoz Polycom CX100 o un altavoz/micrófono integrado, es posible que la elimi-

nación de eco no funcione. Puede que el participante remoto de la llamada oiga su propia voz a un volumen bajo. También se oyen los sonidos de fondo del remitente. [LOP‑3082]

- Al cambiar la resolución en una videollamada de punto a punto o en una conferencia, RealTime Media Engine en Chrome OS podría mostrar un marco negro durante aproximadamente 1 a 2 segundos. [LOP‑3207]
- Puede que las llamadas estén bloqueadas y el estado de conexión aparece en la información sobre herramientas mientras se inicializa RealTime Connector. La llamada bloqueada sale y abre la ventana de Skype que indica que la llamada ha finalizado. El botón de colgar no responde y debe usar la X en la esquina superior derecha para cerrar la ventana. [LOP‑3634]
- En una llamada entre dos usuarios de Windows, si ambos hablan al mismo tiempo, y uno de ellos está haciendo la eliminación de eco acústico basada en software, es posible que uno de ellos escuche algún eco. [LOP‑3740]
- Optimization Pack no aparece en la Información de asistencia que se genera desde el menú de Preferencias avanzadas de Citrix Receiver para Windows. [608200, LOP‑650]
- Si Citrix Receiver para Mac 12.0 está en el dispositivo de punto final y se quita un dispositivo de interfaz humana (HID) mientras se ejecutan Skype Empresarial y RealTime Optimization Pack, RealTime Media Engine podría bloquearse. [612448]

Solución temporal: Actualice Citrix Receiver para Mac a una versión más reciente.

#### **Problemas conocidos de HDX RealTime Media Engine**

• En Mac, cuando un usuario (usuario2) intenta utilizar RealTime Media Engine que ha instalado otro usuario (usuario1), el usuario2 no recibe una experiencia optimizada. [LOP‑2203]

Solución temporal: En Mac, instale RealTime Media Engine con el inicio de sesión del usuario actual.

- En el modo integrado, existen los siguientes problemas al reproducir vídeos en pantalla com‑ pleta:
	- **–** El vídeo en pantalla completa aparece en formato "letterbox"con la versión Linux de Real‑ Time Media Engine en modo integrado. [13564]
	- **–** El control de pantalla completa se oculta detrás de otras aplicaciones en las sesiones in‑ tegradas en el modo integrado de XenApp. [10731]
- Durante la instalación o desinstalación, es posible encontrar algunas condiciones de error donde la cadena del mensaje de error no está traducida al idioma del usuario. [14530, 93]
- En ocasiones, al intentar instalar HDX RealTime Media Engine en Windows, un mensaje indica que no hay espacio disponible en el disco. No obstante, sí que existe un espacio limitado en la

unidad Z:/ del terminal. Esto es un problema conocido para los instaladores de Microsoft y es aplicable también a Citrix Receiver.

#### **Problemas de Citrix Ready Workspace Hub**

- Cuando se usa RealTime Media Engine en Citrix Ready Workspace Hub, no funcionan los botones en los dispositivos de sonido que tienen funciones HID. Puede usar esos dispositivos como dispositivos de audio simples. [LOP‑1634]
- Si conecta un dispositivo de sonido USB a Citrix Ready Workspace Hub mientras se ejecuta Skype Empresarial, puede producirse una pérdida de la conexión Ethernet por cable. Para obtener un rendimiento óptimo, le recomendamos conectar la cámara de vídeo USB y el dis‑ positivo de audio a Citrix Ready Workspace Hub durante el procedimiento de configuración. Si pierde la conexión de Ethernet por cable por desconectar o volver a conectar un dispositivo USB, reinicie Citrix Ready Workspace Hub. [LOP‑2523]
- La eliminación del eco acústico no funciona. Usar Citrix Ready Workspace Hub con un micró‑ fono y con altavoces puede generar un eco que oigan los demás participantes de la llamada. [LOP‑2538]
- En Citrix Ready Workspace Hub y una imagen de Stratodesk que utilice XenDesktop 7.6, las ventanas de imágenes incrustadas y de vídeo entrante pueden aparecer como pantallas azules. [LOP-2588]

Solución temporal: Inhabilite la aceleración H.264 de HDX 3D Pro.

#### **Problemas de terceros**

- Pueden producirse errores al usar Skype (no Skype Empresarial) en iOS 9.2. [LOP-1313] Solución temporal: Actualice a iOS 9.3.2.
- El vídeo de RealTime Optimization Pack aparece en formato de pantalla ancha. Cuando el vídeo se envía a un Skype Empresarial nativo, Skype podría recortar y ampliar la imagen del vídeo para que quepa en un formato cuadrado. [LOP‑2431]
- Debido a los cambios en las directivas de privacidad de Microsoft Windows, las llamadas de audio y vídeo pueden fallar en el modo de reserva en los agentes VDA. Para obtener más infor‑ mación, consulte Cámara, micrófono y privacidad de Windows 10. [LOP‑3460]

Solución temporal: Habilitar el acceso al micrófono.

• El usuario 1 podr[ía escuchar ruido](https://support.microsoft.com/es-es/help/4468232/windows-10-camera-microphone-and-privacy-microsoft-privacy) "submarino"(eco parcialmente eliminado) durante el pro‑ ceso de eliminación de eco. Este problema puede producirse cuando el micrófono del usuario 2 es sensible al audio de entrada. [LOP‑3742]

• Linux puede confundir algunos dispositivos de audio que contienen botones con dispositivos de interfaz humana (mouse), en lugar de identificarlos como dispositivos de audio. Cuando el usuario pulsa un botón, Linux interpreta que se trata del botón del mouse, lo que impide que el puntero real funcione correctamente hasta que la llamada termina. [521088]

Solución temporal: configure el subsistema de gráficos Linux X11 para que ignore los dispositivos como orígenes de las entradas de usuario. Cree o cambie el archivo **.conf** en el directo‑ rio **/usr/share/X11/xorg.conf.d** con las siguientes secciones (por ejemplo, Jabra, Plantronics o Sennheiser).

Section "InputClass"

Identifier "Jabra"

MatchVendor "Jabra"

Option "Ignore"\*True"

Fin de la sección

Section "InputClass"

Identifier "Plantronics"

MatchVendor "Plantronics"

Option "Ignore" "true"

Fin de la sección

Section "InputClass"

Identifier "Sennheiser"

MatchVendor "Sennheiser | 1395"

Option "Ignore" "true"

Fin de la sección

• El nivel de volumen del micrófono de algunos clientes de Linux es bajo.

Solución temporal: Aumente el nivel del micrófono con el control de volumen del sistema Linux.

• Puede haber problemas al marcar dígitos de tonos duales de multifrecuencia (DTMF) mediante un dispositivo Jabra Pro 9465 en un cliente Linux. [547234]

Solución temporal: Use la interfaz del RealTime Optimization Pack para marcar dígitos DTMF.

- Citrix RealTime Optimization Pack no admite dispositivos de audio Plantronics Clarity **P340**. Sí admite **P340‑M** (dispositivo cualificado para Skype Empresarial). [597048, 603639,608218]
- El volumen del micrófono en el teléfono Polycom CX100 es bajo incluso aunque se ajuste al máximo nivel, cuando se usa con el cliente HP Thin Pro. [604219]

Solución temporal: Cambie la clave de Registro que viene con HP Thin Pro desde el programa regeditor en el cliente. Puede ejecutar el programa como usuario root o desde el componente Editor del Registro en el editor de perfiles.

Estos parámetros limitan el rango de parámetros disponibles en la barra de ajuste del volumen de entrada. El valor predeterminado de RecordScale es 100 y lo limita al 25% de su valormáximo para el conector del micrófono. Si se configura RecordScale con el valor máximo de 400, se podrá acceder a la escala completa en la barra de ajuste de volumen.

root>Audio>

Nombre de valor: RecordScale

Datos de valor: 400 (predeterminado: 100)

Nombre de valor: RecordScaleAuto

Datos del valor: 0 (predeterminado: 1 = la establece en 100)

1 Configura el valor de RecordScale según el tipo de hardware.

2 No configura el valor de RecordScale según el tipo de hardware.

Para la reproducción, estos controles funcionan del mismo modo que los controles de volumen de entrada.

root>

Nombre de valor: OutputScale

Datos de valor: 400 (predeterminado: 100)

Nombre de valor: OutputScaleAuto

Datos del valor: 0 (predeterminado: 1)

# <span id="page-9-0"></span>**Requisitos del sistema**

December 21, 2021

#### **Entornos**

RealTime Optimization Pack admite las siguientes configuraciones de Microsoft Skype Empresarial:

- **Servidor** (back‑end)
	- **–** Servidor Microsoft Skype Empresarial 2019
- **–** Servidor Microsoft Skype Empresarial 2015
- **–** Microsoft Skype Empresarial Online (servidor Skype Empresarial alojado en Microsoft Of‑ fice 365)
- **–** Microsoft Lync 2013 Server: Actualizado a la versión Cumulative Update de febrero de 2015, como mínimo. Citrix y Microsoft recomiendan actualizar el software al Cumulative Update más reciente.
- **Cliente** (la aplicación Skype Empresarial instalada en el servidor de Citrix Virtual Apps and Desktops). Para utilizar las revisiones y las actualizaciones de seguridad más recientes, se recomienda instalar la versión más reciente del cliente Skype Empresarial.

Para obtener más información sobre cómo configurar el cliente Skype Empresarial 2015 en modo de interfaz de usuario nativo, consulte https://docs.microsoft.com/en‑us/lyncserver/co nfigure-the-skype-for-business-client-in-lync-server-2013?redirectedfrom=MSDN.

- **–** Microsoft Skype Empresarial 2016 Hace[r clic y ejecutar, versión mínima 1611 compilación](https://docs.microsoft.com/en-us/lyncserver/configure-the-skype-for-business-client-in-lync-server-2013?redirectedfrom=MSDN) 7571.2072.
- **–** [Microsoft Skype Empresarial 2016 MSI, versión mínima 16.0.4483.1000.](https://docs.microsoft.com/en-us/lyncserver/configure-the-skype-for-business-client-in-lync-server-2013?redirectedfrom=MSDN)
- **–** Instalador independiente de Microsoft Skype Empresarial 2015 (que se puede instalar so‑ bre Microsoft Office 2016), versión mínima 15.0.4875.1001.
- **–** Microsoft Office Professional 2013 con Lync, con las actualizaciones públicas (Public Up‑ dates) de Microsoft Office de junio de 2016 como mínimo. Citrix recomienda instalar las actualizaciones más recientes. El cliente debe estar configurado en el modo de interfaz de usuario nativa de Skype Empresarial.

Optimization Pack admite los siguientes entornos de Citrix:

- Citrix Virtual Apps and Desktops 7 1808
- Citrix Virtual Apps and Desktops 7 1811
- Citrix Virtual Apps and Desktops 7 1903
- Citrix Virtual Apps and Desktops 7 1906
- Citrix Virtual Apps and Desktops 7 1909
- XenDesktop 7.18
- XenDesktop 7.17
- XenDesktop 7.15 LTSR\*
- XenDesktop 7.6 LTSR\*
- XenApp 7.18
- XenApp 7.17
- XenApp 7.15 LTSR\*
- XenApp 7.15 LTSR\*
- XenApp 7.6 LTSR\*

\* El soporte y el mantenimiento de HDX RealTime Optimization Pack están vinculados al ciclo de vida

del producto subyacente de Citrix Virtual Apps and Desktops y XenApp y XenDesktop Current Release (CR) o Long Term Service Release (LTSR) que esté en uso. Para obtener información acerca del ciclo de vida de los productos, consulte el artículo Tabla de productos de Knowledge Center.

Para obtener más información sobre las ediciones de Citrix Virtual Apps and Desktops que incluyen la optimización de Skype Empresarial, consulte [Funciones de Citrix](https://www.citrix.com/support/product-lifecycle/product-matrix.html) Virtual Apps and Desktops.

Optimization Pack admite las siguientes versiones (**de la mínima a la más reciente**) de la aplicación Citrix Workspace y Citrix Receiver:

- Aplicación Citrix Workspace para Windows 1808
- Aplicación Citrix Workspace 1808 para Mac
- Aplicación Citrix Workspace 1808 para Linux
- Aplicación Citrix Workspace 1809 para Android
- Citrix Receiver para Windows 4.x
- Citrix Receiver para Mac 12.x
- Citrix Receiver para Linux 13.x

#### **RealTime Connector**

Instale RealTime Connector en sus escritorios virtuales de Citrix Virtual Desktops o en servidores del sitio de Citrix Virtual Apps.

- Sistemas operativos compatibles:
	- **–** Escritorios: Microsoft Windows 10, 8.1, 7
	- **–** Servidores:
		- \* Microsoft Windows Server 2019
		- \* Microsoft Windows Server 2016
		- \* Microsoft Windows Server 2012 R2
		- \* Microsoft Windows Server 2008 R2
- Memoria: 1 GB de RAM (máximo en modo de reserva), 120 MB de archivo de paginación
- Espacio en el disco: Como mínimo 100 MB disponibles
- Interfaz de red: Conexión de red local Ethernet TCP/IP de dúplex completo
- Software:
	- **–** DirectX 9 (como mínimo)
	- **–** Microsoft .NET 4.0 SP1
	- **–** Cliente de Microsoft Skype Empresarial 2015 (como mínimo la actualización del producto 15.0.4833.1001) de 32 o 64 bits
	- **–** Cliente de Microsoft Skype Empresarial 2016 (como mínimo la actualización del producto 16.0.7341.2032) de 32 o 64 bits

Requisito previo para la instalación

- 1. Haga clic con el botón secundario en el acceso directo de Microsoft Skype Empresarial situado en el escritorio o en la lista de programas en el menú Inicio, y seleccione **Propiedades**.
- 2. En el cuadro de diálogo Propiedades, seleccione la ficha **Compatibilidad**.
- 3. En la ficha Compatibilidad, compruebe que la casilla **Ejecutar este programa como admin‑ istrador** no esté marcada.

#### **RealTime Media Engine**

RealTime Media Engine se instala en los dispositivos cliente.

Consulte citrixready.citrix.com para ver los dispositivos cliente HDX Premium verificados para usarse con Optimization Pack.

Pautas p[ara el hardware cuand](https://citrixready.citrix.com/)o la aceleración por hardware H.264 no está disponible:

CPU:

Los resultados varían según la arquitectura del procesador.

- Para vídeo estándar CIF, 1.4 GHz
- Para VGA, un mínimo de 2 GHz.
- Para vídeo de alta definición (HD) de 720p, 2,8 GHz de doble núcleo
- Soporte para el conjunto de instrucciones SSE3

Espacio en disco y memoria:

- 50 MB de espacio en disco
- 1 GB de RAM total

Sistemas operativos compatibles:

RealTime Media Engine se puede instalar en dispositivos que ejecuten cualquiera de los siguientes sistemas operativos:

- Escritorio de Microsoft Windows: Microsoft Windows 10, Microsoft Windows 8.1, Microsoft Windows 7
- Dispositivos con Microsoft Windows: Microsoft Windows 10 IoT Enterprise, WES 7, WES 8
- Linux de 32 bits
	- **–** Ubuntu 18.04, 16.10
	- **–** Red Hat 7
	- **–** CentOS 7
	- **–** HP ThinPro
- Linux de 64 bits
- **–** Ubuntu 18.04 y 16.04
- **–** Red Hat 7
- **–** CentOS 7
- **–** HP ThinPro
- **–** IGEL
- Mac OS X 10.15, 10.14, 10.13.x, 10.12.x y 10.11.x
- Chrome OS en Chromebooks que tengan un CPU de Intel y puedan ejecutar aplicaciones Android (incluida la aplicación Citrix Workspace para Android).
- Unicon: Consulte con Unicon para conocer qué versión de eLux recomiendan para usar con RealTime Media Engine 2.6.

#### **Importante:**

Si se modifica el Registro de forma incorrecta, pueden producirse problemas graves que obliguen a reinstalar el sistema operativo. Citrix no puede garantizar que los problemas derivados de la utilización inadecuada del Editor del Registro puedan resolverse. Use el Editor del Registro bajo su propia responsabilidad. Haga una copia de seguridad del Registro antes de modificarlo.

Microsoft Windows 10 Anniversary Update lanzado en agosto de 2016 introduce una nueva fun‑ ción llamada Windows Camera Frame Server. Esta función podría causar problemas, pudiendo incluso inhabilitar la codificación de hardware en cámaras web.

Para evitar estos problemas, instale las actualizaciones de Microsoft KB3176938 (Windows 10 CU, del 31 de agosto de 2016) y KB3194496 (Windows 10 CU, del 29 de septiembre de 2016) para RealTime Media Engine en Windows 10. Si sigue viendo problemas de rendimiento después de instalar las actualizaciones, realice estos cambios en el Registro:

HKEY\_LOCAL\_MACHINE\SOFTWARE\Microsoft\Windows Media Foundation\Platform EnableFrameServerMode=dword:00000000

HKEY\_LOCAL\_MACHINE\SOFTWARE\Wow6432Node\Microsoft\Windows Media Foundation\Platform EnableFrameServerMode=dword:00000000

#### Requisitos para realizar llamadas de sonido y vídeo:

- RealTime Meda Engine admite videollamadas con vídeo de alta definición (HD). RealTime Me‑ dia Engine mide la velocidad del dispositivo del usuario si la cámara, el dispositivo host, el parámetro de ancho de banda y el punto final remoto admiten las especificaciones de alta definición. Entonces codifica el vídeo HD.
- Cámara:
	- **–** Se admiten la mayoría de las cámaras web USB.
	- **–** Resolución mínima: 320 x 240
- **–** Espacio de colores: 1420 o YUY2
- **–** Velocidad de fotogramas de 10 fps como mínimo, 24 fps para vídeo en alta definición
- **–** Controlador UVC de Windows
- La entrada y salida de sonido debe ser compatible con DirectSound y capaz de sonido mono o estéreo de 16 bits a 16000, 32000 o 44100 muestras por segundo. Se recomiendan auriculares USB.

Requisitos para dispositivos de sonido compatibles con Skype Empresarial:

RealTime Connector admite el uso de altavoces, teléfonos y auriculares USB compatibles con Skype Empresarial. Para obtener información completa sobre los dispositivos admitidos, consulte Disposi‑ tivos USB de audio y vídeo.

#### **[Controladores de vídeo](https://docs.microsoft.com/es-es/skypeforbusiness/certification/devices-usb-devices) de terceros y Optimization Pack**

Los controladores de clase de vídeo (UVC) por USB para las cámaras web se han incluido en sistemas operativos Microsoft Windows desde hace muchos años. Sin embargo, los sistemas operativos Mi‑ crosoft Windows en algunos terminales de cliente ligero pueden no incluir esos controladores. Si instala una cámara web en un dispositivo de terminal, el programa de instalación puede notificar que no tiene los archivos necesarios.

Se recomienda usar los controladores de dispositivo estándar de Windows para las cámaras web. Los controladores suministrados por fabricantes a veces causan bloqueos del sistema y eventos de "pan‑ talla azul"en determinadas plataformas (especialmente Windows de 64 bits).

# **Información técnica general**

#### <span id="page-14-0"></span>November 18, 2020

RealTime Optimization Pack ofrece funciones de llamada de audio y vídeo de alta definición, clara y nítida, con Microsoft Skype Empresarial en una arquitectura optimizada. Los usuarios pueden partic‑ ipar en llamadas de audio‑vídeo o audio desde y hacia otros:

- Usuarios de Skype Empresarial
- Usuarios de Microsoft Lync
- Sistemas de unidades de control multipunto (MCU) de escritorio y salas de conferencias basa‑ dos en estándares
- Teléfonos IP autónomos compatibles con Skype Empresarial

Todo el procesamiento de audio y vídeo se descarga del servidor al dispositivo o terminal del usuario final. Esto optimiza la calidad de la llamada con un impacto mínimo en la escalabilidad del servidor.

#### **Funciones principales**

Optimization Pack ofrece las siguientes funciones principales a los clientes de Citrix Virtual Apps and Desktops:

- Optimiza las llamadas de audio y vídeo de Skype Empresarial en dispositivos Windows, Mac y Chrome OS porque redirige el procesamiento de medios al dispositivo del usuario. Nuestro socio Dell ofrece soporte para ThinOS.
- Codesarrollado con Microsoft, que ha desarrollado y mantiene la interfaz de usuario del cliente Skype Empresarial nativo. La ventaja es que el software de Citrix no da lugar a dos interfaces diferentes. Los usuarios ven la conocida interfaz nativa de Skype Empresarial.
- Se admiten los dispositivos Chromebook x86 basados en Intel que pueden ejecutar aplicaciones de Android (ARC ++), que se utilizan con la versiónmínima de la aplicación Citrix Workspace 1809 para Android. Tanto la aplicación Workspace como RealTime Media Engine se pueden adquirir a través de Play Store. Para obtener una lista de los Chromebook y Chromeboxes admitidos (solo los que figuran como canal estable), consulte Sistemas Chrome OS compatibles con apli‑ caciones de Android. Para conocer las limitaciones de Chromebook, consulte Limitaciones.
- La transmisión simultánea de vídeo (varios flujos de vídeo transmitidos a la vez) para mejorar la calidad de vídeo en llamadas de conferencia y reuniones de Skype.
- Compatible con Skype Empresarial Server 2019, Skype Empresarial Server [2015, Lync Ser](https://docs.citrix.com/es-es/hdx-optimization/2-8/overview.html#limitations)ver 2013 y Skype Empresarial Online (Office 365).
- Permite iniciar llamadas desde el teclado de marcado, la barra de marcado, la lista de contactos y la ventana de conversación de Skype Empresarial y desde Outlook o alguna otra aplicación de Office.
- Admite todos los tipos de llamadas y conferencias de Skype Empresarial. Incluidas las llamadas de audio y vídeo, la puesta en espera, la transferencia, el desvío y la redirección de llamadas, las conferencias con usuarios que hablan y la transmisión simultánea de vídeo.
- Compatible con los protocolos de Skype Empresarial para redes, cifrado de medios (SRTP o AES), firewall transversal (STUN, TURN o ICE) y administración de ancho de banda.
- Reenvía la información de ubicación del dispositivo al cliente de Skype Empresarial, para ad‑ mitir los Servicios de emergencia (por ejemplo, E911) y el enrutamiento basado en ubicación (LBR).
- Admite códecs de sonido: SILK, G.771, G.722, G.722.1, G.722c y RtAudio. No se admite el códec G.722 Stereo ni el códec Siren de ancho de banda bajo. Esta funcionalidad permite las comunicaciones de voz en una amplia gama de entornos de red, incluidas redes públicas de Internet y redes móviles.
- Compatibilidad probada en el terreno con una amplia gama de dispositivos de sonido, puentes de conferencia, puertas de enlace y soluciones de grabación basadas en servidor y red. Para obtener información sobre los productos recomendados, consulte Citrix Ready Marketplace.
- Es compatible con RTVideo, H.264 UC, H.264 Scalable Video Coding (SVC) y H.264 Advanced

Video Coding (AVC). La velocidad de transferencia de vídeo varía de 128 kb/s a 2048 kb/s. Todo el vídeo se codifica hasta un máximo de 30 fps (según la cámara web que se utilice) y se transmite por RTP/UDP (opción preferida) o TCP.

- Utiliza la codificación por hardware H.264 en dispositivos con Windows que admiten AMD VCE o Intel Quick Sync, sujeto a compatibilidad. Se recomienda utilizar las versiones más recientes de los controladores.
- Admite la mayoría de las cámaras web, incluidas las cámaras web integradas en dispositivos Windows y las cámaras web integradas (cámaras FaceTime) en dispositivos Mac.
- Utiliza las capacidades de aceleración de hardware de las cámaras web de codificación por hard‑ ware H.264 UVC (USB Video Class) 1.1 o 1.5 con dispositivos Windows y Linux (sin incluir Citrix Ready Workspace Hub).
- Admite asimismo una amplia gama de resoluciones de vídeo, de 320x180 a 1920x1080, hasta 30 fotogramas por segundo.
- Admite la calidad de servicio (QoS) al observar los intervalos de puertos de audio y vídeo con‑ figurados en el servidor de Skype Empresarial (ver https://docs.microsoft.com/en‑us/lyn cserver/lync‑server‑2013‑configuring‑port‑ranges‑for‑your‑microsoft‑lync‑clients?redi rectedfrom=MSDN y https://docs.microsoft.com/en‑us/powershell/module/skype/Set‑ CsConferencingConfiguration?redirectedfrom=MSDN&view=skype-ps).
- [Admite el marcado DSCP \(Differentiated Services Code Point\) para paquetes multimedia. En](https://docs.microsoft.com/en-us/lyncserver/lync-server-2013-configuring-port-ranges-for-your-microsoft-lync-clients?redirectedfrom=MSDN) [el caso de Windows,](https://docs.microsoft.com/en-us/lyncserver/lync-server-2013-configuring-port-ranges-for-your-microsoft-lync-clients?redirectedfrom=MSDN)d[istribuya las directivas de QoS a los puntos finales. En el caso de Linux,](https://docs.microsoft.com/en-us/powershell/module/skype/Set-CsConferencingConfiguration?redirectedfrom=MSDN&view=skype-ps) [Chrome OS y Mac OS X, existen parámetros de Registro de Optimizati](https://docs.microsoft.com/en-us/powershell/module/skype/Set-CsConferencingConfiguration?redirectedfrom=MSDN&view=skype-ps)on Pack que deben apli‑ carse al perfil del usuario en el servidor. Para obtener más información, consulte el artículo https://support.citrix.com/article/CTX215691 de la base de conocimientos de Citrix.
- Optimiza la calidad de la Experiencia (QoE) a través de diversas técnicas, entre ellas figuran:
	- **–** Buffer de vibración adaptativo
	- **–** [Ocultación de pérdida de paquetes](https://support.citrix.com/article/CTX215691)
	- **–** Adaptación de velocidad de llamada
- Ofrece, como recurso de reserva, el procesamiento de los medios en el lado del servidor (Generic RealTime) si RealTime Media Engine no está presente en el dispositivo del usuario.
- Mejora la calidad del audio y del vídeo en conexiones con pérdida, al habilitar la corrección de errores de reenvío (FEC: Forward Error Correction).
- El Control de admisión de llamadas en el servidor Skype Empresarial Server mejora la calidad del contenido multimedia en las redes de empresa. Esto se logra mediante un seguimiento del uso de ancho de banda y el rechazo de las llamadas que sobrecargarían la red por utilizar demasiado ancho de banda.
- Cuando lo habilitan los administradores, todas las llamadas de audio y vídeo hechas mediante Optimization Pack informan a la infraestructura del servidor de Skype Empresarial acerca del uso de uso de ancho de banda. Las llamadas siguen todas las restricciones de directiva de ancho de banda, incluidas:
- **–** Limita el ancho de banda de audio y vídeo en función de lo definido por las directivas.
- **–** Degrada las videollamadas a llamadas de solo audio si no hay ancho de banda disponible para el vídeo. Aparece un mensaje genérico.
- **–** Enruta la llamada por Internet cuando no hay ancho de banda disponible en la red empre‑ sarial. Aparece un mensaje genérico.
- **–** Enruta la llamada al buzón de voz cuando no hay ancho de banda disponible en ninguna red. Aparece un mensaje genérico.
- **–** Notifica las restricciones de ancho de banda del Control de admisión de llamadas a la base de datos de supervisión de Quality‑of‑Experience.
- El control de admisión de llamadas funciona en todas las configuraciones de red compatibles con Microsoft. Es decir, múltiples regiones, sitios, enlaces, rutas, directivas, etc. Funciona tanto en dispositivos de punto final remotos como locales. En dispositivos de punto final remotos, como ocurre con los clientes de Skype Empresarial nativos que se ejecutan de forma remota, solo las partes de la ruta multimedia que son internas están sujetas a las directivas de ancho de banda del Control de admisión de llamadas.
- RealTime Media Engine utiliza los controles de directivas y la capacidad de actualización au‑ tomática de aplicación Citrix Workspace para Windows.
- Descarga única, paquete de instalación único de aplicación Citrix Workspace para Windows y RealTime Media Engine. El paquete de instalación único es ideal para usuarios principiantes en dispositivos no administrados.

# **Limitaciones**

Cuando se entrega el cliente Skype Empresarial en un entorno virtualizado, hay algunas diferencias en cuanto a la funcionalidad. Para obtener más información, consulte el artículo https://support.citr ix.com/article/CTX200279 de la base de conocimientos de Citrix.

#### **Advertencia**

[Si se modifica el Regist](https://support.citrix.com/article/CTX200279)ro de forma incorrecta, pueden producirse problemas graves que obliguen a reinstalar el sistema operativo. Citrix no puede garantizar que los problemas derivados de la utilización inadecuada del Editor del Registro puedan resolverse. Use el Editor del Registro bajo su propia responsabilidad. Haga una copia de seguridad del Registro antes de modificarlo.

• En terminales Linux, el instalador de RealTime Media Engine inhabilita la redirección multime‑ dia en la aplicación Citrix Workspace para Linux. Al hacer esto, se evita que Optimization Pack y la aplicación Citrix Workspace para Linux/Unix entren en conflicto cuando acceden a disposi‑ tivos de vídeo.

Los usuarios pueden habilitar la redirección multimedia en el archivo module.ini. La activación de la redirección multimedia permite que RealTime Media Engine y la aplicación Citrix Work‑ space para Linux coexistan. La posibilidad de coexistencia se incluye en la aplicación Citrix Workspace para Linux 1810 o posterior con cualquier versión de RealTime Media Engine.

- En la configuración de Citrix Ready Workspace Hub con monitor doble, no se admiten superposi‑ ciones de vídeos. Por lo tanto, no es compatible con HDX RealTime Media Engine para Skype Empresarial.
- Si tiene varias cámaras conectadas a un dispositivo de punto final y quiere usar la segunda cámara para vídeos o vistas previas de vídeo, abra**Herramientas** >**Configuración del dispositivo de vídeo**, seleccione la cámara y haga clic en **Aceptar**.
- Citrix Ready Workspace Hub no admite la función de codificación por hardware H.264 de la cá‑ mara web. Toda la codificación de vídeo se realiza en Citrix Ready Workspace Hub, que ofrece una resolución máxima de vídeo de 640 x 360.
- RealTime Media Engine no admite las siguientes funciones en Chromebooks:
	- **–** Cámaras USB externas.
	- **–** Codificación de cámara USB UVC 1.1
	- **–** Enumeración por dispositivo y cambio desde los parámetros de Skype Empresarial. Solo se usan dispositivos predeterminados.
	- **–** Códecs G722.1C, RtAudio y RTVideo.
	- **–** Dispositivos HID, control automático de ganancias y control de admisión de llamadas.
	- **–** En el modo de reserva, la cámara web y los dispositivos de audio no están disponibles debido a las limitaciones de la aplicación Citrix Workspace para Android.
	- **–** Se admite la transmisión simultánea en conferencias de vídeo con múltiples participantes.
- Cuando se utiliza un cliente ligero HP T730 con Windows 10 y una cámara web Logitech C925e para hacer una llamada de vídeo y luego se cambia el tamaño de la ventana a una resolución de alta definición, se envía una secuencia de vídeo de 30 fps como una secuencia de vídeo de 24 fps.
- Si Skype Empresarial se está ejecutando localmente en el dispositivo, haga clic con el botón secundario en el icono de Skype Empresarial en la bandeja del sistema y salga de la aplicación. Es probable que haya problemas de interacción si se está ejecutando Skype Empresarial local‑ mente mientras también se está ejecutando en el centro de datos como una aplicación alojada.
- Microsoft no admite el cliente básico de Lync y Skype Empresarial con Optimization Pack. Como solución temporal, use la versión completa de Skype Empresarial.
- Optimization Pack no admite conexiones de medios directas desde y hacia puertas de enlace de red telefónica conmutada pública (PSTN). Hay una función optativa de Skype Empresarial, que se denomina omisión de medios. Para obtener más información, consulte https://docs .microsoft.com/en‑ us/skypeforbusiness/plan‑your‑ deployment/enterprise‑voice‑ solution/media‑bypass?redirectedfrom=MSDN y el artículo de Citrix Knowledge Center

https://support.citrix.com/article/CTX200279. Si los administradores de los servidores Skype Empresarial han habilitado la función Omisión de medios, las llamadas de PSTN donde participan usuarios de RealTime Optimization Pack enrutan automática e imperceptiblemente [las conexiones multimedia a través del servidor de m](https://support.citrix.com/article/CTX200279)ediación. Esta limitación de la función no afecta a los usuarios de ninguna forma. Tenga en cuenta esta limitación al planificar la capaci‑ dad de la red.

- Cuando se entrega el cliente Skype Empresarial como aplicación publicada, en lugar de hacerlo como parte de un escritorio Windows completo, no se admite el uso compartido del escritorio. Si utiliza el uso compartido de escritorio, el escritorio del servidor se comparte en lugar del es‑ critorio local. Se puede usar la función de uso compartido de aplicaciones para compartir otras aplicaciones alojadas durante una llamada de Skype Empresarial. El cliente virtualizado Skype Empresarial no puede compartir aplicaciones que se ejecutan localmente en el dispositivo del usuario.
- No se admite la grabación en el lado del cliente. Citrix recomienda evaluar las soluciones de grabación de otros fabricantes basadas en servidores o redes.
- La vista de galería no se admite en llamadas con múltiples participantes. La vista de los usuarios que hablan se usa en llamadas de Skype Empresarial con múltiples participantes mediante Optimization Pack.
- Las cámaras web panorámicas que ofrecen una vista de 360 grados de la sala de reuniones no se admiten.
- No se admite la entrega optimizada en un entorno de aplicación Citrix Virtual Apps and Desktops‑Citrix Workspace de doble salto. La entrega optimizada es la redirección del procesamiento de medios al dispositivo del usuario.
- Limitaciones del proxy web:
	- **–** No se admite la autenticación de proxy HTTP. Configure los proxys con listas blancas para permitir el acceso sin autenticación a los servidores Skype Empresarial Server de destino (por ejemplo, servidores de Office 365 para implementaciones de nube).
	- **–** El protocolo Web Proxy Auto‑Discovery Protocol (WPAD) y la detección dinámica de proxy solo se admiten con dispositivos de punto final Windows. Configure los puntos finales Linux y Mac con una dirección del proxy HTTP estática.
- En terminales Linux, el instalador de RealTime Media Engine inhabilita la redirección multime‑ dia en la aplicación Citrix Workspace para Linux para **aplicaciones de 64 bits.** Esto evita que Optimization Pack y la aplicación Citrix Workspace para Linux/Unix entren en conflicto cuando acceden a dispositivos de vídeo. No obstante, eso significa que otras aplicaciones de comunicaciones unificadas no pueden admitir la redirección de USB genérico cuando se accede a ellas en un terminal de Linux que tiene instalado RealTime Media Engine.

RealTime Optimization Pack 2.8 con la aplicación Citrix Workspace para Linux 18.10 y versiones posteriores admite la redirección multimedia para todas las **aplicaciones de 32 bits**.

- Las cadenas de fecha y hora en dispositivos telefónicos USB con pantalla no están traducidas correctamente.
- El dispositivo de sonido Plantronics Clarity P340 no se admite.
- Optimization Pack inhabilita la aceleración por hardware con la cámara Logitech C920 en Win‑ dows. Se admite la C920 como cámara sin codificación. Para habilitar la compresión por hard‑ ware para Logitech C920 en Windows, lleve a cabo lo siguiente:
- 1. Sustituya el controlador Logitech por el controlador de fábrica de Microsoft.
- 2. Cree un parámetro de Registro que habilite la aceleración de hardware con la C920.

En Windows de 32 bits y 64 bits:

HKEY\_CURRENT\_USER\Software\Citrix\HDXRTConnector\MediaEngine

Nombre: EnableC920Compression

Tipo: DWORD

Datos: 1 (habilita la aceleración de hardware) y 0 o ningún valor (inhabilita la aceleración de hardware)

**Nota:** Logitech no recomienda la C920 para casos de uso empresarial. Se recomienda usar cámaras Logitech más modernas (C930E, C925E), que son compatibles con los controladores estándar de Mi‑ crosoft.

#### **Consideraciones y recomendaciones**

- Con la inclusión de la aceleración por hardware para vídeo, la cantidad de datos que se está en‑ viando aumenta si se implementan dispositivos que admiten dicha función. Compruebe que tiene suficiente ancho de banda disponible entre todos los dispositivos de punto final, o actualice las directivas de ancho de banda para medios del servidor Skype Empresarial de la manera más adecuada.
- En el modo de reserva, la calidad de vídeo podría degradarse hasta el punto de fallo en escrito‑ rios virtuales que tienen una única CPU virtual. El modo de reserva tiene lugar cuando RealTime Media Engine no está disponible en el punto final y el procesamiento de audio y vídeo se efectúa en el servidor.

Se recomienda cambiar la configuración de VDA para tener un mínimo de dos CPU para los usuarios que pueden necesitar el modo de reserva. Para obtener más información, consulte los artículos https://support.citrix.com/article/CTX133024 y https://support.citrix.com/article /CTX132764 de la base de conocimientos de Citrix.

- Al intentar establecer videollamadas de alta definición desde una oficina en casa, tenga en cuenta las directivas de enrutamiento del ISP y el ancho de banda de red de los usuarios. Si observa una pixelización del vídeo o problemas de sincronización entre imagen y audio, ajuste el tamaño máximo de paquete (MTU) en las propiedades de la tarjeta NIC. Especifique un valor inferior, como 900, para evitar situaciones en las que los ISP realizan un ajuste del tráfico en función del tamaño de los paquetes.
- Algunos escenarios de uso pueden no funcionar correctamente cuando algunos participantes de la conversación ejecutan versiones 1.x de Optimization Pack. Por ejemplo, combinar el uso compartido de contenido y las conferencias de audio y vídeo.

Se recomienda a los participantes que estén usando versiones más antiguas de Optimization Pack que actualicen el producto a esta versión de Optimization Pack.

• Los usuarios pueden ver un error al unirse o llamar a una sesión cuando tienen varias sesiones en ejecución.

Se recomienda ejecutar una sola sesión.

• Las versiones antiguas de controladores de tarjeta gráfica pueden afectar a la estabilidad de Optimization Pack. La codificación y descodificación por hardware H.264 en chipsets Intel y AMD funciona de la manera más fiable con las versiones más recientes de los controladores de tarjetas gráficas. Los controladores están disponibles en el punto final o en los proveedores de chipset. Optimization Pack podría inhabilitar automáticamente estas funciones si detecta una versión de controlador no compatible.

#### **Pautas sobre ancho de banda para Skype Empresarial virtualizado**

En general, el consumo de ancho de banda cuando se usa HDX RealTime Optimization Pack es simi‑ lar a Skype Empresarial no virtualizado. El HDX RealTime Media Engine admite los códecs de audio y vídeo que Skype Empresarial suele utilizar. Asimismo, obedece a las restricciones de ancho de banda configuradas en el servidor Skype Empresarial. Si la red se ha aprovisionado para el tráfico de Skype Empresarial, es posible que Optimization Pack no requiera más ajustes de tráfico. En caso de imple‑ mentaciones nuevas o en crecimiento, el aprovisionamiento de QoS o el ancho de la banda de red, siga las pautas de Microsoft para voz y vídeo. Estas pautas se aplican cuando los dispositivos de punto final del cliente son el origen y los destinos del tráfico de medios en tiempo real.

El tráfico de audio y vídeo en el modo optimizado fluye fuera de banda desde ICA. El único tráfico adicional generado por Optimization Pack proviene de:

• Interacciones de control del canal virtual ICA de ancho de banda bajo entre RealTime Connector en el servidor VDA y RealTime Media Engine en el dispositivo de punto final del cliente.

• Los datos de registros comprimidos enviados desde RealTime Media Engine RealTime Connector. Este tráfico adicional equivale a menos de 25 Kbps de ancho de banda ICA ascendente y a aproximadamente 5 Kbps de ancho de banda descendente ICA.

En esta tabla se resumen los diferentes tipos, orígenes y destinos del tráfico de red con HDX RealTime Optimization Pack:

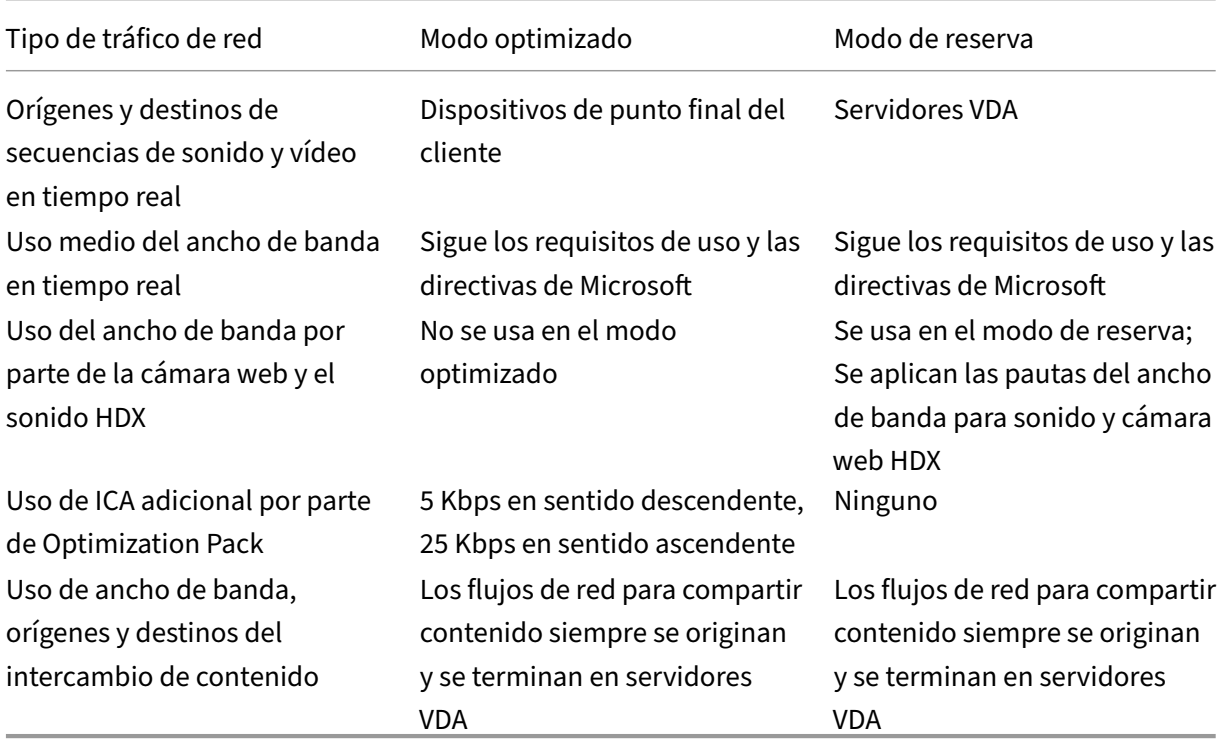

Para conocer las pautas de ancho de banda de Microsoft para Skype Empresarial, consulte https://do cs.microsoft.com/en‑us/skypeforbusiness/?redirectedfrom=MSDN.

H.264 es el códec de vídeo principal que utiliza Skype Empresarial y RealTime Optimization Pack. H.264 admite una amplia gama de valores de resolución de vídeo y ancho de banda de d[estino. Las](https://docs.microsoft.com/en-us/skypeforbusiness/?redirectedfrom=MSDN) [directivas del uso de ancho de banda para Skype Empresarial siemp](https://docs.microsoft.com/en-us/skypeforbusiness/?redirectedfrom=MSDN)re restringen el uso del ancho de banda para vídeo. En el caso de ciertas llamadas, el uso real del ancho de banda puede ser aún menor. El uso depende de la disponibilidad actual del ancho de banda y de las capacidades del dispositivo de punto final del cliente. Para la resolución HD de vídeo en llamadas punto a punto, se recomienda 1 Mbps o más; para una resolución VGA, 400 Kbps o más. Las llamadas de conferencia podrían requerir más ancho de banda para admitir vídeos HD (se recomiendan 2 Mbps).

Optimization Pack también es compatible con el códec de vídeo RTVideo antiguo para casos de interoperabilidad con versiones antiguas del software de comunicación unificada de Microsoft. El uso del ancho de banda con el códec de vídeo RTVideo es similar a H.264, pero las resoluciones de vídeo con RTVideo están limitadas a VGA o menos.

El uso del códec de sonido depende del caso de la llamada. Debido a que el servidor de conferencia de audio y vídeo de Microsoft Skype Empresarial no admite SILK ni RtAudio, estos códecs solo se utilizan en llamadas punto a punto. Las llamadas en conferencia usan G.722. SILK ofrece una calidad de sonido comparable a G.722 y consume menos ancho de banda.

Además de los códecs utilizados por el cliente nativo de Skype Empresarial, el HDX RealTime Media Engine ofrece el códec de banda súperancha G.722.1C. Este códec ofrece una calidad de sonido su‑ perior cuando ambas partes de una llamada punto a punto utilizan Optimization Pack. Este códec consume 48 Kbps de ancho de banda de la red. Optimization Pack 2.4 no admite el códec Siren de ancho de banda ultrabaja, que es el predecesor de G.722.1. Optimization Pack admite G.722.1 para la interoperabilidad con sistemas de terceros, aunque Skype Empresarial no admite G.722.1.

Optimization Pack selecciona automáticamente el mejor códec de sonido que admiten todos los par‑ ticipantes de la llamada y se ajusta al ancho de banda disponible. Por regla general:

- En una llamada entre dos usuarios de Optimization Pack, se utiliza el códec G.722.1C de banda súperancha a 48 Kbps y tiene buena fidelidad de sonido.
- Una llamada de conferencia utiliza el códec G.722 de banda ancha a 64 Kbps. Es decir, 159,6 Kbps con encabezado IP, UDP, RTP, SRTP y corrección de errores de reenvío (FEC).
- En una llamada entre un usuario de Optimization Pack y un usuario nativo de Skype Empresarial, se utiliza el códec SILK de banda ancha a 36 Kbps. Es decir, 100 Kbps con encabezado IP, UDP, RTP, SRTP y corrección de errores de reenvío (FEC).
- Cuando un usuario de Optimization Pack realiza o recibe una llamada de red telefónica pública conmutada (PSTN), se utiliza uno de los códecs de banda estrecha: G.711 a 64 Kbps o RtAudio de banda estrecha a 11,8 Kbps.

# **Customer Experience Improvement Program (CEIP) de Citrix**

El programa de uso y análisis CEIP de Citrix es un programa voluntario de recopilación de datos dis‑ eñado para mejorar la experiencia de uso de los productos. Después de instalar esta versión de Optimization Pack, puede optar por participar en este programa de manera anónima.

Puede cambiar su participación en el programa en cualquier momento que lo desee. Para obtener más información, consulte https://www.citrix.com/community/cx/ceip.html.

La participación en el programa CEIP es voluntaria. Si usted acepta participar, los servicios del programa CEIP que se ejecutan en los productos Citrix reúnen datos anónimos de uso y configuración de su implementación, ye[nvían esos datos automáticamente a Citrix. CEIP](https://www.citrix.com/community/cx/ceip.html) recopila tres clases de datos:

- Datos de configuración
- Todos los identificadores de sistema y de cuenta se convierten en anónimos antes de cargar los datos.

Cómo se protege su privacidad:

- Citrix no recopila información de identificación personal.
- Se crea un identificador aleatorio en el momento de la instalación, que hace el seguimiento de la transferencia de datos.
- Citrix no registra direcciones IP, nombres de servidores ni nombres de dominios.
- Todos los datos se envían por HTTPS directamente a servidores de Citrix; no se utilizan servicios de alojamiento de datos de terceros.
- Todos los datos están protegidos en los servidores de Citrix y solo son accesibles para individuos autorizados.

# **Directivas de cancelación de participación en el programa CEIP y la interfaz de usuario (UI)**

RealTime Connector define las siguientes entradas de registro que controlan las métricas del programa CEIP:

HKEY\_LOCAL\_MACHINE\Software\Citrix\HDXRTConnector DWORD DisableCEIPMetrics

Cuando no hay ningún valor especificado o si el valor es **0**, el usuario controla la recopilación de métri‑ cas del programa CEIP. Si el valor existe y es distinto de cero, la recopilación de métricas está inhabil‑ itada y la interfaz de usuario para cancelar la participación en el programa está oculta.

En Windows de 64 bits, RealTime Connector comprueba este valor en HKEY\_LOCAL\_MACHINE\Software\Citrix y HKEY\_LOCAL\_MACHINE\Software\Wow6432Node\Citrix.

HKEY\_CURRENT\_USER\Software\Citrix DWORD OptOutOfCEIPMetrics

Cuando no hay ningún valor especificado o si el valor es **0**, el usuario no canceló su participación en la recopilación de métricas del programa CEIP. Si el valor existe y es distinto de cero, el usuario optó por cancelar la participación en la recopilación de métricas del programa CEIP.

En el cuadro de diálogo **Configuración**, RealTime Connector agrega una casilla de verificación con esta opción.

# **Enviar métricas de uso anónimas a Citrix**

La casilla estará oculta si el administrador inhabilita la recopilación de métricas del programa CEIP, mediante el parámetro **DisableCEIPMetrics**. De lo contrario, la casilla estará visible. La casilla es‑ tará marcada, si el valor de Registro **OptOutOfCEIPMetrics** no existe o tiene el valor cero. La casilla de verificación no está seleccionada si **OptOutOfCEIPMetrics** existe y es distinto de cero. Cuando el usuario cambia el estado de la casilla, RealTime Connector actualiza el parámetro del Registro y habilita o inhabilita el envío de métricas del programa CEIP según corresponda.

# **Descargas**

#### <span id="page-25-0"></span>March 27, 2020

Citrix recomienda instalar esta versión de RealTime Optimization Pack.

- Actualización desde la versión 1.8 a esta versión: Es necesario instalar RealTime Connector como una nueva instalación (hay que desinstalar la versión 1.8 de RealTime Connector antes de instalar esta versión). Puede instalar o actualizar RealTime Media Engine.
- Actualización desde una versión 2.*x* a esta versión: No es necesario desinstalar la versión anterior. Se puede actualizar directamente RealTime Con‑ nector y RealTime Media Engine a esta versión.

Puede descargar esta versión tras iniciar sesión con sus credenciales de My Account y visitar la siguiente página de descarga:

https://www.citrix.com/downloads/citrix-virtual-apps-and-desktops/components/hdx-realtimeoptimization‑pack‑28.html

Después de descargar el paquete, descomprímalo y coloque los siguientes archivos de instalación en [una unidad de red disponible, o en un dispositivo local tal como una unidad flash USB.](https://www.citrix.com/downloads/citrix-virtual-apps-and-desktops/components/hdx-realtime-optimization-pack-28.html)

#### **Para Windows:**

El paquete incluye RealTime Connector para el servidor de Citrix Virtual Apps o Citrix Virtual Desktops, además de la versión para Windows de RealTime Media Engine para los dispositivos de usuario.

- HDX\_RealTime\_Media\_Engine\_2.8\_for\_Windows.msi: Cliente que ejecuta la aplicación Citrix Workspace para Windows
- HDX\_RealTime\_Connector\_2.8\_for\_Skype\_for\_Business: Archivos del lado del servidor (y escritorio virtual). Elija la versión de 32 bits o la de 64 bits, según su sistema operativo. El valor de bits para el cliente de Skype Empresarial no importa.

Para obtener más información, consulte Implementar RealTime Media Engine en dispositivos Windows.

#### **Para Linux:**

- [•](https://docs.citrix.com/es-es/hdx-optimization/2-8/install.html#deploy-the-realtime-media-engine-to-windows-devices) HDX\_RealTime\_Media\_Engine\_2.8\_for\_Linux.zip
- HDX RealTime Media Engine 2.8 for Linux x64.zip

Para obtener más información, consulte Implementación de RealTime Media Engine en dispositivos de terminal Linux.

Para Citrix Ready Workspace Hub, siga las instrucciones de descarga e instalación proporcionadas por el proveedor de su dispositivo, NComputing o ViewSonic.

#### **Para Mac:**

• HDX\_RealTime\_Media\_Engine\_2.8\_for\_OSX.dmg

Para obtener más información, consulte Implementar RealTime Media Engine en dispositivos Mac.

Ahora puede poner Optimization Pack a disposición de sus usuarios. Antes de instalar RealTime Media Engine o RealTime Connector, asegúres[e de que su entorno cumple con los requisitos mínimos](https://docs.citrix.com/es-es/hdx-optimization/2-8/install.html#deploy-the-realtime-media-engine-to-your-users) de software y hardware.

#### **Chrome OS:**

Para utilizar RealTime Media Engine para Android en Chrome OS, descargue la aplicación Citrix Work‑ space para Android 1904 o posterior desde Google Play en:

https://play.google.com/store/apps/details?id=com.citrix.Receiver

# **[Instalar RealTime Optimization Pack](https://play.google.com/store/apps/details?id=com.citrix.Receiver)**

<span id="page-26-0"></span>May 11, 2020

Si no ha descargado los archivos de instalación de Optimization Pack, consulte Cómo descargar Real-Time Optimization Pack.

El orden en que se realiza una nueva instalación (no una actualización) de Op[timization Pack es im‑](https://docs.citrix.com/es-es/hdx-optimization/2-8/download.html) [portante:](https://docs.citrix.com/es-es/hdx-optimization/2-8/download.html)

- 1. Si la aplicación Citrix Workspace se está ejecutando, ciérrela.
- 2. Instale RealTime Media Engine en los dispositivos de los usuarios.
- 3. Inicie Citrix Virtual Desktops.
- 4. Instale RealTime Connector en sus escritorios virtuales de Citrix Virtual Desktops y servidores de Citrix Virtual Apps.

#### **Importante:**

- Configure su software de seguridad o antivirus en Citrix Virtual Apps and Desktops para permitir que Optimization Pack y el cliente de Skype Empresarial se ejecuten sin ninguna degradación innecesaria del rendimiento.
- Las versiones 2.x de RealTime Connector no se pueden usar con RealTime Media Engine

versión 1.8. Puede utilizar una combinación de versiones 2.3 de RealTime Connector con esta versión de RealTime Media Engine.

#### **Implementar RealTime Media Engine para los usuarios**

RealTime Media Engine se instala en los dispositivos cliente. El motor multimedia ofrece el procesamiento de archivos locales multimedia de llamadas de audio y de vídeo. También ofrece comunicación punto a punto con otros usuarios que llamen mediante Microsoft Skype Empresarial.

El método para implementar RealTime Media Engine en un dispositivo de usuario depende del sis‑ tema operativo del dispositivo.

Descargue los archivos de RealTime Media Engine desde HDX RealTime Media Engine para Skype® Empresarial de Microsoft.

#### **Importante:**

[Si planea implementar](https://www.citrix.com/downloads/workspace-app/additional-client-software/hdx-realtime-media-engine.html) RealTime Media Engine para us[arlo con Chrome OS, descargue e instale](https://www.citrix.com/downloads/workspace-app/additional-client-software/hdx-realtime-media-engine.html) la aplicación Citrix Workspace 1904 para Android o posterior desde Google Play en: https://play .google.com/store/apps/details?id=com.citrix.Receiver.

#### **I[mplementar RealTime Media Engine en dispositiv](https://play.google.com/store/apps/details?id=com.citrix.Receiver)os Windows**

RealTime Connector necesita la instalación de RealTime Media Engine en el dispositivo host de terminal. Este tema describe los pasos necesarios para implementar RealTime Media Engine en terminales de cliente ligero que ejecutan sistemas operativos Windows.

#### **Requisitos previos:**

Antes de implementar RealTime Media Engine en un dispositivo cliente Windows, haga lo siguiente:

- Instale la aplicación Citrix Workspace para Windows en el dispositivo del usuario. Asegúrese de que puede conectarse a través de Citrix Virtual Apps o Citrix Virtual Desktops.
- Si el dispositivo está utilizando el disco RAM, auméntelo a su tamaño máximo.

#### **Para aumentar al máximo el espacio del disco de RAM:**

- 1. Inicie una sesión en el dispositivo.
	- Si hay una bola roja con la etiqueta FBWF en el área de notificación de Windows, salte al paso siguiente. El filtro de escritura está inhabilitado.
	- Si hay una bola verde en el área de notificación de Windows, haga clic en ella y seleccione DISABLE para que pase a rojo.
- 2. Reinicie el dispositivo e inicie sesión.
- 3. Abra **Control Panel > Disco Ram**.
- 4. En el cuadro de diálogo de configuración del disco RAM, aumente el tamaño del disco RAM hasta el máximo posible.
- 5. Reinicie el dispositivo.

#### **Implementar RealTime Media Engine:**

Asegúrese de que se cumplen los requisitos del sistema y los requisitos previos. A continuación, se puede implementar el Media Engine para los usuarios poniendo a su disposición el instalador desde una unidad flash, página Web o unidad de red.

- 1. Inicie una sesión en el terminal o equipo.
- 2. Ejecute HDX\_RealTime\_Media\_Engine\_2.8\_for\_Windows.msi. Después de aceptar las condiciones de uso, el instalador se ejecuta de forma silenciosa.
- 3. Instale una cámara web en el dispositivo mediante los controladores de Windows.

#### **Implementar RealTime Media Engine en dispositivos Mac**

RealTime Connector necesita la instalación de RealTime Media Engine en el dispositivo cliente. En esta sección se describe cómo instalar RealTime Media Engine en dispositivos compatibles con Mac OS.

Antes de ejecutar el script de instalación de RealTime Media Engine, compruebe que tenga la apli‑ cación Citrix Workspace 1808 o Citrix Receiver para Mac 12.0 (o una versión posterior) instalado en el dispositivo.

El paquete de instalación de RealTime Media Engine incluye los siguientes componentes:

- Instalar HDXRealTimeMediaEngine.pkg
- Desinstalar HDX RealTime Media Engine
- 1. Inicie una sesión en Mac como administrador.
- 2. Haga doble clic en el archivo que descargó,**HDX\_RealTime\_Media\_Engine\_2.8\_for\_OSX.dmg**. La imagen de disco se monta.
- 3. Para iniciar la instalación, haga doble clic en**HDX\_RealTime\_Media\_Engine\_2.8\_for\_OSX.dmg**.
- 4. Siga las instrucciones que se indican en el script.
- 5. Una vez que la instalación se haya completado, confirme la instalación: en Preferencias del Sistema de Mac, en la sección **Otros**, seleccione **Citrix HDX RealTime Media Engine** para ver la versión instalada.
- 6. Si tiene Microsoft Skype Empresarial ejecutándose como aplicación publicada, reinícielo (Mi‑ crosoft Skype Empresarial).

#### **Implementación de RealTime Media Engine en dispositivos de terminal Linux**

Optimization Pack requiere la instalación de RealTime Media Engine en el dispositivo de terminal. En esta sección se describe cómo instalar RealTime Media Engine para todas las plataformas compatibles.

#### **Importante:**

Para Citrix Ready Workspace Hub, siga las instrucciones de descarga e instalación propor‑ cionadas por el proveedor de su dispositivo, NComputing o ViewSonic.

#### **Requisitos previos:**

Antes de implementar RealTime Media Engine en el dispositivo de un terminal Linux, instale la apli‑ cación Citrix Workspace para Linux. Vaya a la página de descargas de la Aplicación Citrix Workspace para Linux. Siga las instrucciones de esa página para el sistema en el que va a instalarla.

- RealTime Media Engine de 64 bits requiere el uso de la aplicación d[e Citrix Workspace 1808 para](https://www.citrix.com/downloads/workspace-app/) [Linu](https://www.citrix.com/downloads/workspace-app/)x o de Citrix Receiver para Linux 13.2 x64 o una versión posterior
- RealTime Media Engine de 32 bits requiere el uso de la aplicación Citrix Workspace 1808 para Linux o Citrix Receiver para Linux 13.0 x86 o una versión superior

#### **Para ejecutar el script de instalación de RealTime Media Engine:**

El paquete de instalación de RealTime Media Engine incluye los componentes siguientes. Utilice este paquete para Ubuntu y Red Hat. El software detecta el tipo de Linux e instala el paquete adecuado.

Componentes para el paquete de 32 bits:

- EULA‑es.rtf
- HDXRTME\_install.sh
- El subdirectorio /i386 que contiene los paquetes Debian y RPM:
	- **–** citrix‑hdx‑realtime‑media‑engine‑2.8.0‑XXX\_i386.deb
	- **–** citrix‑hdx‑realtime‑media‑engine‑2.8.0‑XXX\_i386.rpm

Componentes para el paquete de 64 bits:

- EULA‑es.rtf
- HDXRTME\_install.sh
- El subdirectorio /x86\_64 que contiene los paquetes Debian y RPM:
	- **–** citrix‑hdx‑realtime‑media‑engine‑2.8.0‑XXX\_amd64.deb
	- **–** citrix‑hdx‑realtime‑media‑engine‑2.8.0‑XXX\_x86\_64.rpm
- 1. Coloque todo el paquete de instalación en el directorio desde donde está ejecutando los co‑ mandos.
- 2. Use **chmod** para que **./HDXRTME\_install.sh** sea ejecutable.
- 3. En la interfaz de comandos del directorio donde reside el software, escriba **./HDXRTME\_install.sh**, y, a continuación, siga las instrucciones que se indican en el script.
- 4. Si tiene Microsoft Skype Empresarial ejecutándose como aplicación publicada, reinícielo (Mi‑ crosoft Skype Empresarial).

#### **Actualizar la instalación de RealTime Media Engine existente:**

Use el mismo script **./HDXRTME\_install.sh** para actualizar la versión anterior del paquete de Real‑ Time Media Engine.

#### **Instalar RealTime Connector en los servidores y los VDA**

RealTime Connector permite realizar conferencias de audio y vídeo optimizados. Para poner RealTime Connector a disposición de los usuarios en entornos de Citrix Virtual Apps and Desktops, hay que instalar RealTime Connector en los servidores de Citrix Virtual Apps y los escritorios virtuales de Citrix Virtual Desktops.

#### **Importante:**

Antes de implementar RealTime Connector en los servidores y agentes VDA, asegúrese de que tiene instalado Skype Empresarial.

#### **Instalar en un entorno de Citrix Virtual Desktops**

Instale RealTime Connector en el escritorio virtual de Citrix Virtual Desktops que quiera poner a disposición de los usuarios. Antes de realizar la instalación, asegúrese de que Microsoft Skype Empresarial no se esté ejecutando en el escritorio virtual de en Citrix Virtual Desktops.

#### **Importante:**

Desinstale las versiones más antiguas de RealTime Connector antes de instalar esta versión.

Dependiendo del sistema operativo del servidor o VDA, use la versión de 32 o de 64 bits de RealTime Connector.

Para instalar RealTime Connector:

- 1. Inicie un escritorio virtual de Citrix Virtual Desktops e inicie sesión como administrador.
- 2. En el escritorio virtual, ejecute el archivo de instalación HDX\_RealTime\_Connector\_2.8\_for\_Skype\_For\_Busi **o**

HDX\_RealTime\_Connector\_2.8\_for\_Skype\_For\_Business\_32.msi y siga las instrucciones.

#### **Instalar en un entorno de Citrix Virtual Apps**

Instale RealTime Connector en cada uno de los servidores del sitio de Citrix Virtual Apps donde quiere que RealTime Connector esté disponible. Antes de la instalación, asegúrese de que Microsoft Skype Empresarial no se esté ejecutando en ninguna sesión abierta en los servidores.

#### **Importante:**

Desinstale las versiones más antiguas de RealTime Connector antes de instalar esta versión.

- 1. Inicie sesión en un servidor de Citrix Virtual Apps como administrador.
- 2. Ejecute el archivo de instalación HDX\_RealTime\_Connector\_2.8\_for\_Skype\_For\_Business.msi **o**

HDX\_RealTime\_Connector\_2.8\_for\_Skype\_For\_Business\_32.msi y siga las instrucciones.

#### **Excluir lync.exe del análisis del software antivirus**

El software antivirus y antimalware puede provocar problemas de sonido como los de la lista. Para evitar estos problemas, actualice el software antivirus y antimalware para excluir el análisis de Lync.exe. Aquí se incluyen antivirus descargados de la red.

- Hay una llamada y el tono de llamada suena incorrectamente, con interrupciones a intervalos regulares.
- La reproducción DTMF (Dual Tone Multiple Frequencies) es errática, lo que dificulta la identificación de los dígitos introducidos.
- Tonos de llamada y espera discontinuos

#### **Inhabilitar Optimization Pack**

#### **Advertencia:**

Si se modifica el Registro de forma incorrecta, pueden producirse problemas graves que obliguen a reinstalar el sistema operativo. Citrix no puede garantizar que los problemas derivados de la utilización inadecuada del Editor del Registro puedan resolverse. Use el Editor del Registro bajo su propia responsabilidad. Haga una copia de seguridad del Registro antes de modificarlo.

# Para inhabilitar temporalmente y, a continuación, volver a habilitar Optimization Pack, lleve a cabo lo siguiente:

Haga una copia de seguridad de estas claves de Registro y luego elimínelas o cámbieles el nombre (por ejemplo: VdiMediaProviderDisabled). Cuando se reinicia Skype Empresarial, Optimization Pack está inhabilitado.

Para volver a habilitar Optimization Pack, restaure la clave o vuelva a darle nombre original, VdiMediaProvider.

Para Skype Empresarial de 64 bits o Skype Empresarial de 32 bits en Windows de 32 bits: HKEY\_LOCAL\_MACHINE\SOFTWARE\Microsoft\Office\Lync\VdiMediaProvider

Para Skype Empresarial de 32 bits en Windows de 64 bits: HKEY\_LOCAL\_MACHINE\SOFTWARE\Wow6432Node\Mici

# <span id="page-32-0"></span>**Actualizaciones**

#### March 27, 2020

Para acceder a esta versión de las funciones de RealTime Optimization Pack, debe actualizar el cliente Skype Empresarial 2015 a la actualización de junio de 2016 (15.0.4833.1001) o una PU posterior. Tam‑ bién puede actualizar su Optimization Pack 1.x a esta versión.

# **Optimization Pack 2.x a esta versión**

Optimization Pack admite la actualización flexible desde Optimization Pack 2.*x* a esta versión. Para actualizar desde Optimization Pack 2.x a esta versión, tenga en cuenta lo siguiente:

- Para actualizar Optimization Pack a esta versión, actualice Skype Empresarial 2015 como mínimo a la actualización de producto 15.0.4833.1001, o Skype Empresarial 2016 como mínimo a la actualización de producto 16.0.7341.2032 (para Click‑to‑Run).
- Puede actualizar RealTime Connector desde la versión 2.x a esta versión sin actualizar inmedi‑ atamente RealTime Media Engine 2.x en los dispositivos de punto final. Actualice RealTime Media Engine finalmente para recibir todas las nuevas funciones y correcciones de problemas conocidos. Esta información es aplicable a versiones mayores, menores y revisiones.
- Puede actualizar RealTime Connector y Skype Empresarial por separado:
	- **–** Actualice RealTime Connector 2.x a esta versión, y después, actualice Skype Empresar‑ ial 2015, como mínimo a la actualización del producto de junio de 2016 15.0.4833.1001. Para Skype Empresarial 2016, debe actualizar como mínimo a la actualización de producto 16.0.7341.2032.
		- O BIEN
	- **–** Actualice Skype Empresarial 2015 con la actualización del producto de junio de 2016 o una actualización de producto posterior. A continuación, actualice RealTime Connector 2.0.x o 2.1 a esta versión. Para Skype Empresarial 2016, debe actualizar como mínimo a la actualización de producto 16.0.7341.2032.

• Las actualizaciones de una versión de revisión (por ejemplo, desde 2.x a 2.x.100) se pueden llevar a cabo en cualquier orden.

#### **Importante:**

Si está actualizando desde 1.x, debe actualizar tanto RealTime Connector como RealTime Media Engine para conseguir un funcionamiento optimizado.

# **Requisito de actualización para Linux**

Si está ejecutando aplicación Citrix Workspace para Linux de 32 bits y RealTime Media Engine de 32 bits en sistemas de 64 bits, puede utilizar el paquete de RealTime Media Engine de 32 bits para la actualización.

Si quiere usar RealTime Media Engine de 64 bits, desinstale primero aplicación Citrix Workspace para Linux de 32 bits y RealTime Media Engine de 32 bits. A continuación, instale la aplicación Citrix Work‑ space para Linux 1808 o Citrix Receiver para Linux de 64 bits, versión 13.2, o una versión posterior y RealTime Media Engine de 64 bits

# **Optimization Pack 1.x a 2.x**

Durante 2015, Citrix y Microsoft desarrollaron conjuntamente una nueva arquitectura para entregar Skype Empresarial en entornos virtualizados. Esta nueva arquitectura ofrece actualizaciones fluidas desde una versión 2.x a la siguiente. Lo hace al permitir que los clientes actualicen RealTime Connec‑ tor en los servidores XenApp y XenDesktop antes de actualizar RealTime Media Engine en los dispositivos de usuario. La actualización desde la arquitectura original 1.x a la 2.x es más difícil porque las versiones 1.x de RealTime Media Engine no son compatibles con RealTime Connector 2.x. Por lo tanto, durante el tiempo que transcurre entre la actualización de RealTime Connector y la actualización de RealTime Media Engine en los dispositivos de los usuarios, la entrega optimizada del cliente Skype Empresarial no es posible.

Para una actualización lo más fluida posible, le recomendamos que use mecanismos de distribución electrónica de software (ESD) para actualizar RealTime Connector y RealTime Media Engine en los dispositivos de usuario. Ejecute las actualizaciones tan simultáneamente como sea posible. RealTime Connector proporciona controles de reserva para administrar la carga de los servidores en el caso de que algunos usuarios necesiten usar los servicios de audio o vídeo de Skype Empresarial mientras aún hay una diferencia de versión entre RealTime Connector y RealTime Media Engine. Estos controles le permiten:

- Definir si debe denegar totalmente cualquier servicio de audio y vídeo hasta que RealTime Media Engine se actualice a 2.x
- Permitir solo audio

• Permitir tanto audio como vídeo

El procesamiento de vídeo en el lado del servidor tiene su mayor impacto en el uso de la CPU y la escalabilidad de los servidores.

#### **Migración de Microsoft Lync VDI Plug‑in al Optimization Pack**

Citrix y Microsoft han colaborado en una arquitectura de "versión 2"para entregar el cliente de Skype Empresarial desde Citrix Virtual Apps and Desktops. Esta colaboración culminó en la publicación de tanto RealTime Optimization Pack 2.0 en diciembre de 2015 como una actualización correspondiente al cliente de Skype Empresarial. Anteriormente, Microsoft promovía una solución "versión 1"com‑ puesta de un plug‑in de Citrix Receiver para Windows llamado VDI Plug‑in.

El cliente de Lync 2013 versión 15.0.4859.1002 (publicada en septiembre de 2016) incluye una correc‑ ción que permite coexistir a Lync VDI Plug‑in con RealTime Media Engine 2.2. Esta mejora ayuda a la migración. El procedimiento de migración consiste en lo siguiente:

- 1. Aplique todas las actualizaciones más recientes para el cliente de Lync/Skype Empresarial en el servidor de Citrix Virtual Desktops. Aplique todas las actualizaciones para el Lync VDI Plugin a los dispositivos Windows de los usuarios. La migración está disponible solamente con las actualizaciones más recientes para ambos componentes. Compruebe que el cliente se esté ejecutando en el modo de interfaz de usuario de Skype Empresarial. Esta versión de Optimization Pack solo admite este modo.
- 2. Implemente esta versión de RealTime Media Engine en los dispositivos de punto final en para‑ lelo con el Lync VDI Plug-in. En este momento, todavía se utiliza Lync VDI Plug-in para las llamadas de audio/vídeo.
- 3. Implemente RealTime Connector para Skype Empresarial en el servidor de Citrix Virtual Desk‑ tops. En este momento, el sistema pasa a usar Optimization Pack para llamadas de audio/vídeo.
- 4. Desinstale Lync VDI Plug‑in de los dispositivos Windows.

# <span id="page-34-0"></span>**Configurar funciones**

#### May 11, 2020

#### **Advertencia:**

Si se modifica el Registro de forma incorrecta, pueden producirse problemas graves que obliguen a reinstalar el sistema operativo. Citrix no puede garantizar que los problemas derivados de la utilización inadecuada del Editor del Registro puedan resolverse. Si utiliza el Editor del Registro, será bajo su propia responsabilidad. Haga una copia de seguridad del Registro antes de

modificarlo.

# **Funciones de RealTime Connector**

Puede habilitar o inhabilitar el modo de reserva ("fallback") y los globos de notificaciones del sistema haciendo cambios en los parámetros del Registro, en HKEY\_LOCAL\_MACHINE\Software\Citrix\HDXRTConnector o

HKEY\_CURRENT\_USER\Software\Citrix\HDXRTConnector.

#### **Modo de reserva:**

Controle el modo de reserva ("fallback") cambiando el siguiente parámetro de Registro:

Clave: HKEY\_LOCAL\_MACHINE\Software\Citrix\HDXRTConnector

O bien:

HKEY\_CURRENT\_USER\Software\Citrix\HDXRTConnector

Nombre: DisableFallback

Valor: DWORD

0 o sin valor: modo de reserva habilitado

1: modo de reserva inhabilitado

2: Vídeo inhabilitado en el modo de reserva

#### **Globos de notificaciones:**

Habilite o inhabilite los globos de notificaciones del sistema cambiando el siguiente parámetro de Registro:

Clave: HKEY\_LOCAL\_MACHINE\Software\Citrix\HDXRTConnector

O bien:

HKEY\_CURRENT\_USER\Software\Citrix\HDXRTConnector

Valor: DisableStatusBalloons

Valor: DWORD

0 o sin valor: todos los globos de notificación de estado habilitados

1: Inhabilita el globo de notificación de estado conectado Globos de notificación para los estados de Reserva y Desconectado habilitados.

2: Inhabilita todos los globos de notificaciones de estado.

#### **Inhabilitar o habilitar advertencias sobre versiones distintas:**

Si quiere habilitar o inhabilitar las advertencias que aparecen cuando las versiones no coinciden, cambie este parámetro de Registro:

Clave: HKEY\_LOCAL\_MACHINE\Software\Citrix\HDXRTConnector

O bien:

HKEY\_CURRENT\_USER\Software\Citrix\HDXRTConnector

Nombre: DisableVersionWarning

Valor: DWORD

0 o ningún valor: El icono y el texto de advertencia están habilitados

1: El icono y el texto de advertencia están inhabilitados tanto en el icono de notificación de estado como en el cuadro de diálogo **Acerca de**.

#### **Funcionalidad Windows Management Instrumentation (WMI):**

La funcionalidad WMI ofrece datos sobre el estado de las conexiones, las llamadas y los dispositivos en todas las conexiones de Optimization Pack.

A continuación se describe el espacio de nombres y las clases. Hay un ejemplo de script de PowerShell en **C:\Archivos de programa (x86)\Citrix\HDX RealTime Conector\wmirtc.ps1** para obtener toda la información de objetos.

#### *Espacio de nombres:*

ROOT\Citrix\hdx\RTOptPack

#### *Clases:*

Citrix\_HDXRTConnector

Citrix\_HDXRTConnector\_Call

Citrix\_HDXRTConnector\_Device

#### *Llamadas WMI:*

Ejecute estas llamadas con una cuenta que tenga privilegios administrativos.

get‑wmiobject‑namespace root \ citrix \ hdx \ RTOptPack ‑class Citrix\_HDXRTConnector\_Call

get-wmiobject -namespace root\citrix\hdx\RTOptPack -class Citrix\_HDXRTConnector\_Device

get‑wmiobject ‑namespace root\citrix\hdx\RTOptPack ‑class Citrix\_HDXRTConnector

O use este ejemplo de script de PowerShell:

Ejemplo de script de PowerShell en C:\Archivos de programa (x86)\Citrix\HDX RealTime Connec‑ tor\wmirtc.ps1:

#### Sintaxis:

**wmirtc.ps1** [*Skype\_for\_Business\_Login\_name*]

- Si no se proporciona ningún nombre, devuelve objetos de todas las clases para todos los usuarios.
- Si se especifica un nombre, devuelve solo los objetos para ese usuario.

#### **Funciones de RealTime Connector y RealTime Media Engine**

#### **Inhabilitar registros:**

La captura de registros está activada de forma predeterminada. Puede inhabilitar la captura de registros en el lado del servidor y en el lado del cliente mediante estas claves de Registro.

#### *Captura de registros de RealTime Connector:*

Clave: HKEY\_CURRENT\_USER\Software\Citrix\HDXRTConnector

Nombre: DisableFileLogging

Valor: DWORD

Datos:

0 o sin valor: Registro habilitado

1: Registro inhabilitado

#### *Captura de registros de RealTime Media Engine:*

Clave: HKEY\_CURRENT\_USER\Software\Citrix\HDXRTConnector\MediaEngine

Nombre: DisableFileLogging

Valor: DWORD

Datos:

0 o sin valor: Registro habilitado

1: RealTime Media Engine no escribe los registros en los archivos, sino que los envía a RealTime Connector.

#### *Captura de registros de servicio de RealTime Media Engine:*

Clave: HKEY\_USERS\.DEFAULT\Software\Citrix\HDXRTConnector Nombre: DisableFileLogging Valor: DWORD Datos: 0 o sin valor: Registro habilitado 1: Registro inhabilitado

# **Configurar firewalls**

#### November 18, 2020

Cuando se utiliza RealTime Optimization Pack, RealTime Media Engine se ejecuta en el dispositivo del usuario. RealTime Media Engine lleva a cabo la transmisión de medios y señales. Hay una manera fácil de entender qué puertos utiliza RealTime Media Engine para admitir usuarios externos. Ejecutar RealTime Media Engine equivale a ejecutar localmente el cliente de Microsoft Skype Empresarial en el dispositivo del usuario. La diferencia es que Citrix Virtual Apps and Desktops alojan las capas de interfaz de usuario y lógica de negocio. Media Engine se ejecuta en el punto final remoto, lo que clarifica los requisitos de puertos.

Los usuarios externos, situados fuera del firewall de la empresa, se conectan al servidor perimetral Edge Server de Skype Empresarial o Lync. El servidor perimetral es un componente de la infraestruc‑ tura de Skype Empresarial o Lync Server. Debe instalarlo en un servidor de base dual en la zona DMZ que tenga conexiones a Internet y la intranet. Para obtener más información, consulte https://supp ort.citrix.com/article/CTX201116, https://docs.microsoft.com/en-us/skypeforbusiness/plan-yourdeployment/edge-server-deployments/edge-environmental-requirements?redirectedfrom=MSDN y https://docs.microsoft.com/en-us/skypeforbusiness/plan-your-deployment/edge-server[deployments/scenarios?redirecte](https://support.citrix.com/article/CTX201116)[dfrom=MSDN.](https://docs.microsoft.com/en-us/skypeforbusiness/plan-your-deployment/edge-server-deployments/edge-environmental-requirements?redirectedfrom=MSDN)

[Para encontrar el Lync Edge Server, RealTime Media Engine sigue los mismos procedimientos que el](https://docs.microsoft.com/en-us/skypeforbusiness/plan-your-deployment/edge-server-deployments/edge-environmental-requirements?redirectedfrom=MSDN) cliente de Skype Empresarial. Consulte "[Cómo localizan los clientes de Skype Empresarial los servi‑](https://docs.microsoft.com/en-us/skypeforbusiness/plan-your-deployment/edge-server-deployments/scenarios?redirectedfrom=MSDN) cios"en https://docs.microsoft.com/en-us/skypeforbusiness/plan-your-deployment/networkrequirements/dns?redirectedfrom=MSDN.

Los usuarios internos, situados dentro del firewall de la empresa, se conectan directamente con el Lync Se[rver que se ejecuta dentro del firewall. También se comunican de punto a punto entre otros](https://docs.microsoft.com/en-us/skypeforbusiness/plan-your-deployment/network-requirements/dns?redirectedfrom=MSDN) [clientes de Lync durante las llamadas. Si h](https://docs.microsoft.com/en-us/skypeforbusiness/plan-your-deployment/network-requirements/dns?redirectedfrom=MSDN)ay firewalls internos, debe comprobar que están abiertos los puertos correctos para conectar con Lync Server y transmitir y recibir datos multimedia durante las llamadas. Los requisitos de puertos se enumeran en: https://docs.microsoft.com/en‑us/skypefo rbusiness/plan‑your‑deployment/network‑requirements/ports‑and‑protocols?redirectedfrom=M SDN.

# **[Solucionar problemas de RealTime Optimization Pack](https://docs.microsoft.com/en-us/skypeforbusiness/plan-your-deployment/network-requirements/ports-and-protocols?redirectedfrom=MSDN)**

#### December 21, 2021

Para obtener más información sobre el soporte técnico para Microsoft Skype Empresarial en Citrix Virtual Apps and Desktops, consulte el artículo https://support.citrix.com/article/CTX132979 de

#### Citrix Knowledge Center.

#### **Advertencia:**

Si se modifica el Registro de forma incorrecta, pueden producirse problemas graves que obliguen a reinstalar el sistema operativo. Citrix no puede garantizar que los problemas derivados de la utilización inadecuada del Editor del Registro puedan resolverse. Use el Editor del Registro bajo su propia responsabilidad. Haga una copia de seguridad del Registro antes de modificarlo.

## **Verificación de la instalación y recopilación de información de solución de problemas**

Abra la página **Acerca de** y confirme los atributos:

- Tipo de conexión
- Versiones de RealTime Connector y RealTime Media Engine
- Versión de Skype Empresarial
- Sistema operativo

Abra el icono de Optimization Pack en el área de navegación y confirme los atributos de conexión. Estas capturas de pantalla muestran los valores de conexión posibles.

**Conectado**: Hay una conexión de RealTime Connector por un canal virtual y la versión de RealTime Media Engine remoto coincide con la versión de mediaEngine.Net.

**Conectando**: MediaEngine.Net está intentando establecer una conexión con RealTime Connector.

**Modo de reserva o modo no optimizado**: Hay una conexión de RealTime Connector a un proceso de RealTime Media Engine local.

#### **Inhabilitar modo de reserva configurado solo en audio**

Cuando DisableFallback está definido con el valor para solo audio, el icono muestra esta notificación emergente. Para obtener más información sobre cómo controlar el modo de reserva, consulte Información del modo de reserva.

**Versión no coincidente:** Lo mismo que Conectado pero el número de versión no coincide e[xacta‑](https://docs.citrix.com/es-es/hdx-optimization/2-8/configuration.html#realtime-connector-features) [mente \(los números de versió](https://docs.citrix.com/es-es/hdx-optimization/2-8/configuration.html#realtime-connector-features)n mayor o menor son distintos).

**Desconectado**: Un parámetro de Registro (directiva) impidió que MediaEngine.Net ejecutara Real‑ Time Media Engine localmente.

Puede verificar su instalación y recopilar información para solucionar problemas haciendo clic con el botón secundario en el icono de Optimization Pack y seleccionando la opción correspondiente en el menú que aparece.

• Acerca de: Especifica la versión de RealTime Connector y RealTime Media Engine

- Configuración: Contiene casillas para **Ajustar nivel de micrófono automáticamente** (Auto‑ matic Gain Control (AGC)) y **Habilitar la eliminación de eco**, que están marcadas de manera predeterminada. Inhabilite estas opciones solo si los usuarios tienen problemas con la función correspondiente.
- Estadísticas de llamadas: Durante una llamada, se puede ver información sobre el estado de la red si selecciona **Estadísticas de llamadas**. Aparece la ventana de Estado de la red, como se muestra en este ejemplo. Para guardar esos valores en un archivo de texto denominado, de manera predeterminada, call\_statistics\_<fecha>.txt, haga clic en **Guardar estadísticas**. Nota: Los otros elementos del menú se inhabilitan cuando la ventana de Estadísticas de llamadas está abierta.
- Recopilar registros: Al seleccionar **Recopilar registros**, aparece un cuadro de diálogo titulado **Guardar como** que permite guardar el archivo de registros. Ofrecemos una herramienta de análisis de registros llamada RTOP Analyzer. La herramienta muestra la siguiente información:
	- **–** Datos de la llamada: autor de la llamada, destinatario de la llamada y duración de la lla‑ mada, entre otros.
	- **–** Descripción detallada de la llamada y cualquier problema encontrado.
	- **–** Flujo de carga del protocolo Session Description Protocol (SDP) entre dispositivos de punto final.
	- **–** Estadísticas de llamadas.
	- **–** Errores o advertencias habidos durante la llamada.
	- **–** Mensajes del protocolo SDP.

Para obtener información sobre la herramienta RTOP Analyzer, consulte el artículo https://support.ci trix.com/article/CTX214237 de Citrix Knowledge Center.

• Ayuda: Abre la Ayuda de Skype Empresarial.

**[Estadísticas de llamadas](https://support.citrix.com/article/CTX214237)**‑ Muestra estadísticas de vídeo y audio, incluida información sobre la trans‑ misión simultánea de vídeo.

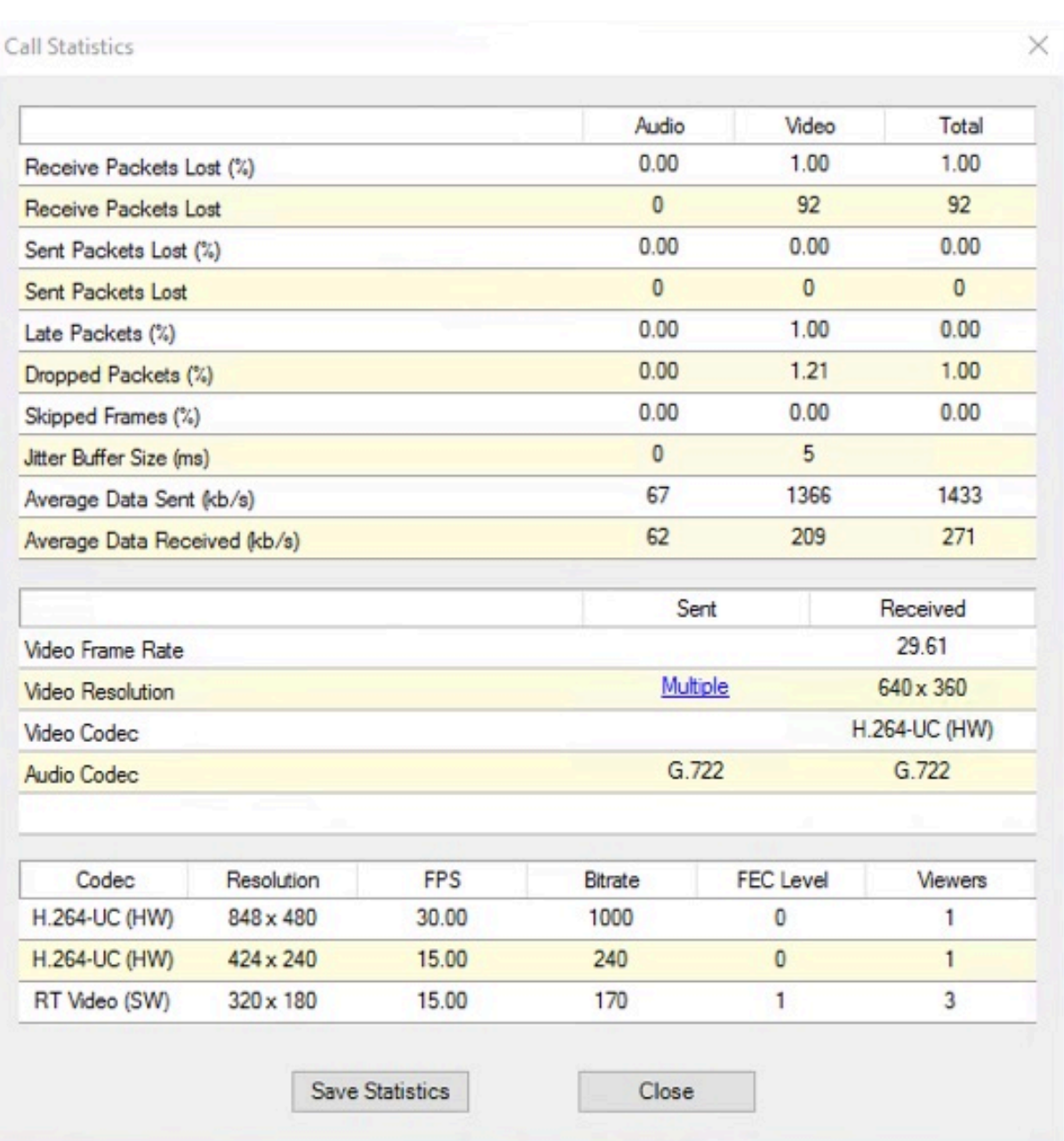

#### HDX RealTime Optimization Pack 2.8

## **Resolución de problemas de rendimiento**

Si el rendimiento y la estabilidad de Optimization Pack son pobres, puede que el antivirus o el software de seguridad sean la causa. Para resolver este problema, configure correctamente el antivirus o la aplicación de seguridad.

La configuración correcta incluye las siguientes exclusiones de software:

- Proceso de Optimization Pack
- Ubicación del archivo de registros de Optimization Pack
- La ubicación del archivo de registros del cliente Skype Empresarial
- Inhabilite el análisis de directorios de red en los parámetros de tiempo real (análisis de archivos y carpetas de recursos compartidos de red y unidades de red asignadas)

Para obtener información acerca de los problemas de sonido, consulte Problemas de sonido y lentitud al establecer llamadas.

#### **[Cómo guardar regis](https://docs.citrix.com/es-es/hdx-optimization/2-8/troubleshooting.html#sound-issues-and-slow-call-establishment)tros de error para terminales Dell Wyse**

En terminales Dell Wyse, el archivo de registro de un error de aplicación no se guarda cuando el usuario trabaja en modo de Usuario. Para guardar registros de error, el usuario debe estar trabajando en modo de Administrador. Los registros de error se pueden encontrar en MS‑RAMDRIVE, que es la unidad Z de manera predeterminada en los terminales Wyse.

#### **Resolución de problemas con la calidad de vídeo**

La baja calidad de vídeo a menudo se produce por alguno de los siguientes problemas:

- Si dispositivo del usuario tiene las capacidades necesarias y suficiente ancho de banda disponible, RealTime Media Engine puede entregar llamadas de vídeo de alta definición (HD). Algunos dispositivos solo pueden entregar vídeos de baja resolución, a menos que utilicen una cámara web que ofrezca la codificación por hardware H.264.
- Las CPU inadecuadas suelen provocar una baja calidad de vídeo. Compruebe el rendimiento de la CPU haciendo clic con el botón secundario en el icono de Optimization Pack y seleccionando **Estadísticas de llamadas**.
- Si el hardware y el software de Windows 7 no están actualizados, esto puede provocar mensajes de error durante la reproducción de vídeo. Asegúrese de que el hardware y el software que utiliza estén actualizados.
- La tecnología Logitech RightLight puede ocasionar problemas de vídeo porque disminuye la velocidad de fotogramas producida por la cámara. Modifique los parámetros de la cámara para asegurarse de que la casilla de RightLight no esté marcada, de forma que la cámara pueda capturar más fotogramas por segundo.
- Las conexiones de red inalámbricas pueden provocar una baja calidad del vídeo. Para garantizar una transmisión fiable de los paquetes de vídeo, inhabilite el adaptador inalámbrico y conéctese a una red por cable.

Otras opciones para mejorar la calidad de vídeo incluyen:

- Mejora de la iluminación.
- Crear un fondo más oscuro en la habitación desde la que se transmite la imagen.
- Ajustar el parámetro de antiparpadeo de la cámara transmisora.

Para obtener más información acerca de los factores que afectan a la calidad de vídeo con Skype Em‑ presarial, consulte el artículo https://support.citrix.com/article/CTX222553 de la base de conocimien‑ tos Citrix.

# **Resolución de problema[s con la calidad de las llamadas o de fallo](https://support.citrix.com/article/CTX222553)s de llamadas en equipos portátiles que ejecutan Windows**

Los procesadores Intel incluyen la tecnología SpeedStep, lo que disminuye la velocidad del reloj del procesador cuando la máquina funciona a batería. Dado que las aplicaciones de vídeo del escritorio requieren velocidades normales del procesador para que funcionen, SpeedStep puede provocar baja calidad visual y sonora e impedir que se puedan establecer conexiones de llamada.

SpeedStep se encuentra habilitado cuando el esquema de energía de Windows se establece en Portable/Laptop. Para resolver los problemas de conexión de llamadas de baja calidad, cambie el esquema de energía a Home Office/Desk o Always On. También se recomienda conectar el equipo portátil a una toma de electricidad regular para una obtener una mejor calidad de llamada.

# **Determine si el firewall está bloqueando RealTime Connector**

RealTime Connector puede no inicializarse si un firewall personal bloquea la inicialización de red du‑ rante demasiado tiempo. Esta condición se resuelve por sí sola la próxima vez que se ejecuta el programa si el usuario ha desbloqueado la aplicación.

Cuando el firewall está bloqueado, puede aparecer un mensaje de error como alguno de los siguientes:

- RealTime Connector está esperando la conexión desde RealTime Media Engine.
- No se pudo mantener RealTime Connector en este dispositivo. La comunicación con RealTime Media Engine fue interrumpida. Póngase en contacto con el administrador del sistema.

En estos casos, cree una excepción en el Firewall de Windows.

# **Resolución de problemas con la calidad de vídeo cuando se utiliza una conexión de red inalámbrica**

Si experimenta problemas con la calidad del vídeo al usar una conexión de red inalámbrica, intente acercarse al punto de acceso inalámbrico. Si eso no resuelve el problema, intente usar una conexión de red cableada. Al usar una conexión de red cableada, inhabilite el adaptador de red inalámbrica para evitar problemas de transmisión.

#### **Resolución de problemas generales de instalación**

Para el software en general, los problemas de instalación más comunes se relacionan con archivos del sistema dañados que son necesarios para la instalación. Estos errores son poco frecuentes, pero difíciles de resolver.

El instalador de RealTime Media Engine requiere Microsoft .NET 4.0. Si no está en el equipo, instálelo para resolver el problema. Si ya se encuentra instalado, ejecute una instalación de reparación en .NET.

En algunas máquinas con Windows, los clientes detectan errores durante la instalación del software cuando se ejecutan scripts VB de acción personalizada integrados. Los errores 2738 y 1720 son errores comunes presentados al usuario o capturados en los registros de instalación. Algunos clientes han detectado estos errores cuando un programa antivirus coloca Class ID de vbscript.dll en el subárbol HKEY\_CURRENT\_USER en lugar de colocarlo en HKEY\_LOCAL\_MACHINE. El subárbol HKEY\_LOCAL\_MACHINE está donde es necesario para el nivel de ejecución elevado adecuado.

Ejecute las siguientes consultas al Registro para determinar si Class ID de vbscript.dll se instaló para el usuario actual, en todo el sistema, o ambos:

- % reg query HKEY\_CURRENT\_USER\SOFTWARE\Classes\CLSID{B54F3741-5B07-11CF-A4B0-00AA004A55E8}
- % reg query HKEY\_LOCAL\_MACHINE\SOFTWARE\Classes\CLSID{B54F3741-5B07-11CF-A4B0-00AA004A55E8}

El Class ID solo aparece para HKEY\_LOCAL\_MACHINE. Si aparece en HKEY\_CURRENT\_USER, siga estos pasos. Si Class ID se encuentra en HKEY\_LOCAL\_MACHINE y no en HKEY\_CURRENT\_USER, comience desde el paso 2.

- 1. Ejecute una utilidad de limpieza antivirus:
	- a) Si el terminal tiene un programa antivirus instalado y el proveedor tiene una utilidad de limpieza, ejecute la utilidad de limpieza.
	- b) Vuelva a ejecutar el instalador MSI de RealTime Media Engine.
	- c) Si el problema continúa, vaya al siguiente paso.
- 2. Registre vbscript.dll:

El archivo vbscript.dll o la referencia del Registro para Class ID puede quedar sin registro o dañarse. Siga estos pasos para registrarlo o repararlo.

- a) Ejecute CMD.exe como un administrador: haga clic en Inicio, escriba cmd, haga clic con el botón secundario en cmd y seleccione **Ejecutar como administrador**.
- b) Escriba en la ventana de comandos:
	- Para la versión de 32 bits de Windows: **cd %windir%\system32**
- Para la versión de 64 bits de Windows: **cd %windir%\syswow64**
- c) Escriba en la ventana de comandos: **regsvr32 vbscript.dll**
- d) Vuelva a ejecutar el instalador MSI de RealTime Media Engine.
- e) Si el problema continúa, vaya al siguiente paso.
- 3. Elimine el Class ID de vbscript.dll:
	- a) En el editor del Registro, busque y elimine la clave: HKEY\_Current\_User\SOFTWARE\Classes\CLSID{ B54F3741‑5B07‑11CF‑A4B0‑00AA004A55E8}.
	- b) Seleccione **Inicio > Panel de control**, vaya a la Configuración de "Control de cuentas de usuario"y mueva el control deslizante hasta el valor **No notificarme nunca**.

Una vez resuelto el problema, podrá revertir este cambio de ser necesario.

- c) Vuelva a ejecutar el instalador MSI de RealTime Media Engine.
- d) Si el problema continúa, vaya al siguiente paso.
- 4. Repare los archivos del sistema dañados con el comprobador de archivos del sistema:
	- a) Ejecute CMD.exe como un administrador: seleccione Inicio, escriba cmd, haga clic con el botón secundario en cmd y seleccione **Ejecutar como administrador**.
	- b) En la ventana de comandos, escriba: **sfc /scannow**
	- c) Vuelva a ejecutar el instalador MSI de RealTime Media Engine.
	- d) Si el problema continúa, vaya al siguiente paso.
- 5. Restaure las entradas del Registro dañadas al estado original:
	- a) Reinicie el terminal de Windows y, durante el reinicio, inserte el DVD de instalación del sistema operativo para iniciarlo desde allí.

El DVD de instalación del sistema operativo debe coincidir con el service pack de Windows instalado en el terminal.

- b) Siga los pasos de instalación, seleccionando la opción para reparar el sistema operativo.
- c) Vuelva a ejecutar el instalador MSI de RealTime Media Engine.

#### **El icono en el área de notificaciones muestra una operación de reserva no optimizada**

**Sesión no optimizada en modo de reserva**: Se da cuando RealTime Connector no se puede conectar a RealTime Media Engine, y el procesamiento de audio y vídeo tiene lugar en el servidor. Cuando el icono en el área de notificaciones muestra una sesión de reserva no optimizada, intente resolver el problema de este modo:

• Si RealTime Media Engine no está instalado en el dispositivo cliente, instálelo.

- Hay instalada en el dispositivo del usuario una versión de RealTime Media Engine más reciente que RealTime Connector. Reinstale la versión correcta de RealTime Media Engine o actualice su RealTime Connector. Puede utilizar una combinación de versiones 2.x de RealTime Connector y RealTime Media Engine. La versión de RealTime Connector debe ser la misma o más reciente que la de RealTime Media Engine.
- Es posible que RealTime Media Engine no pueda iniciarse. Para obtener los registros, haga clic en el icono de RealTime Optimization Pack y seleccione **Registros**. Si no puede determinar la causa del problema, póngase en contacto con el servicio de asistencia técnica de Citrix.

#### **El icono no aparece en el área de notificaciones**

Después de instalar Optimization Pack en el dispositivo de punto final y el servidor y de iniciar Skype Empresarial, aparece el icono de Optimization Pack en el área de notificación. Si no es así, asegúrese de que la versión de Skype Empresarial sea Public Update (PU) 15.0.4779.1001 o una versión poste‑ rior.

#### **Los globos de notificaciones no aparecen**

Si los globos de notificaciones no se muestran, compruebe que no están inhabilitados. Puede habili‑ tarlos o inhabilitarlos. Para obtener más información, consulte Globos de notificaciones.

#### **Problemas de sonido y lentitud al establecer llamadas**

Si se tarda mucho en establecer llamadas o las llamadas tienen problemas de sonido, consulte su software antivirus y compruebe que **lync.exe** queda excluido del análisis antivirus. Por ejemplo:

- Hay una llamada y el tono de llamada suena incorrectamente, con interrupciones a intervalos regulares.
- La reproducción DTMF (Dual Tone Multiple Frequencies) es errática, lo que dificulta la identificación de los dígitos introducidos.
- Tonos de llamada y espera discontinuos

#### **Windows Defender**

Pueden producirse problemas de sonido debido a Windows Defender. Se recomienda hacer lo siguiente, como medida preventiva, en todos los VDA con Windows 8.1 y Windows 10:

- 1. Seleccione **Inicio** y escriba **Defender**.
- 2. Elija la opción "Configuración de Windows Defender".
- 3. Desplácese hacia abajo hasta la sección "Exclusiones"y haga clic en **Agregar exclusión**.
- 4. Elija **Excluir un proceso .exe, .com o .scr**.
- 5. Vaya a la ubicación donde está instalado Skype Empresarial (C:\Archivos de programa\Microsoft Office\Office15).
- 6. Elija "Lync.exe"y seleccione **Excluir este archivo**.

#### **Skype Empresarial no reconoce la cámara web**

Si Skype Empresarial no reconoce la cámara web del usuario, modifique el Registro del sistema y agregue DevicePath:

En dispositivos de 32 bits, vaya a: HKEY\_CLASSES\_ROOT\CLSID\{860BB310-5D01-11d0-BD3B-00A0C911CE86}\Instance\Citrix HDX Web Camera.

En dispositivos de 64 bits, vaya a: HKEY\_CLASSES\_ROOT\Wow6432Node\CLSID{860BB310-5D01-11d0‑BD3B‑00A0C911CE86}\Instance\Citrix HDX Web Camera

Nombre: DevicePath

Tipo: REG\_SZ

Valor: Citrix Client

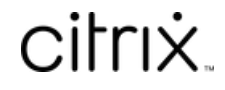

© 2024 Cloud Software Group, Inc. All rights reserved. Cloud Software Group, the Cloud Software Group logo, and other marks appearing herein are property of Cloud Software Group, Inc. and/or one or more of its subsidiaries, and may be registered with the U.S. Patent and Trademark Office and in other countries. All other marks are the property of their respective owner(s).

© 1999–2024 Cloud Software Group, Inc. All rights reserved. 48